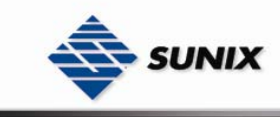

SUNIX Co., Ltd. TEL : +886-2-8913-1987 Email : info@sunix.com.tw

# USER'S MANUAL

# Industrial Lite-Managed Ethernet Switches ESW-2XXX Series

Ver. 1.0, Dec. 2007

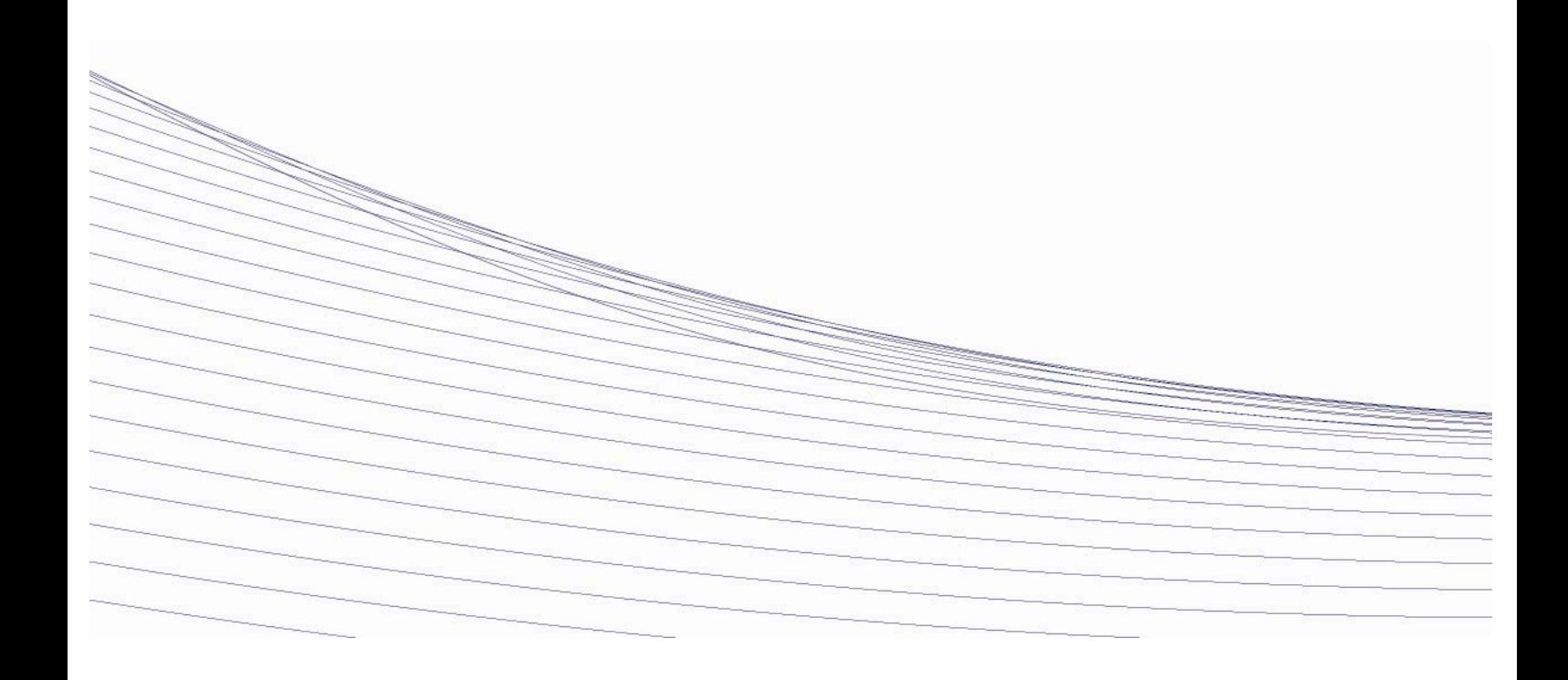

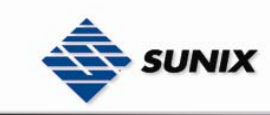

# **Table of Content**

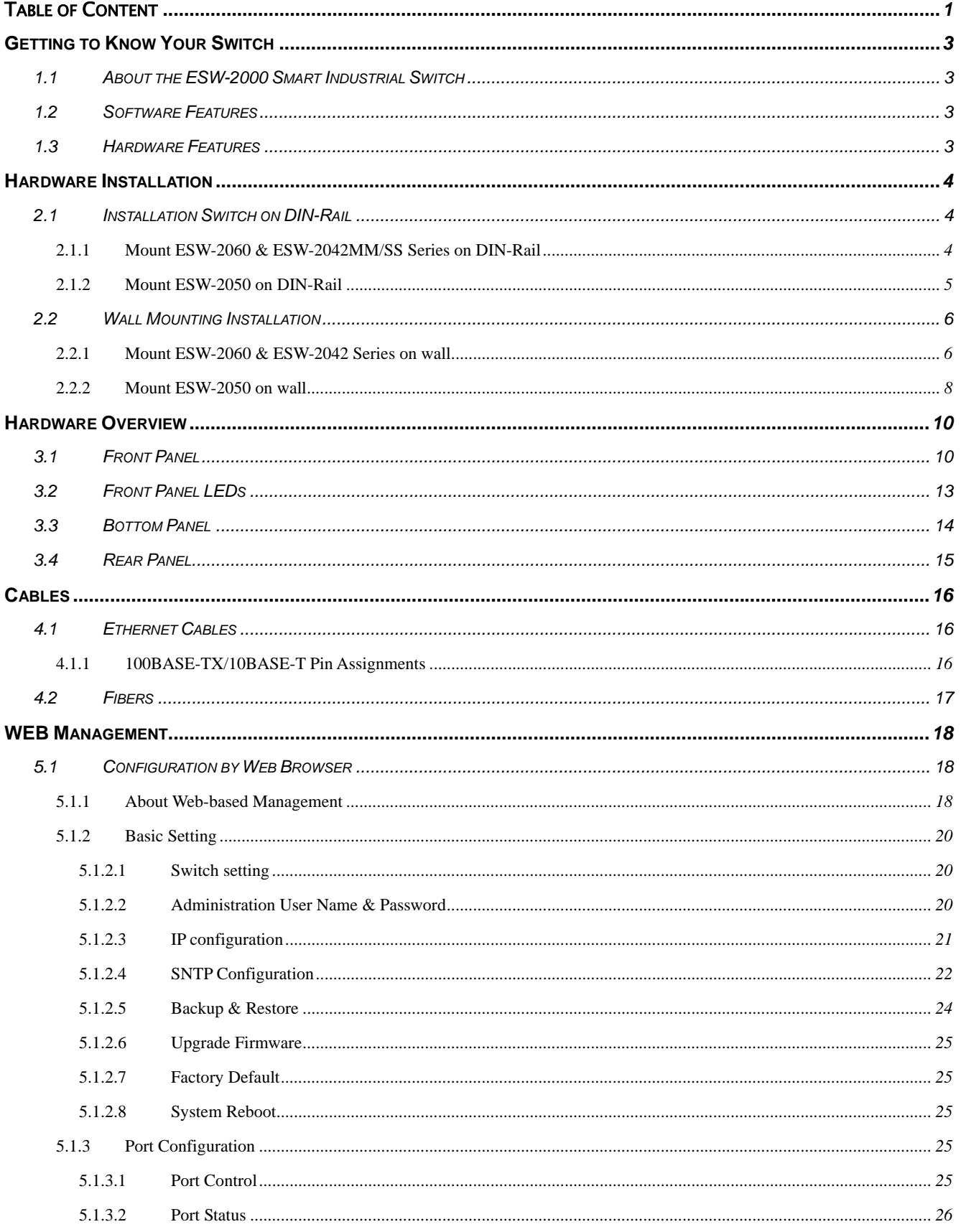

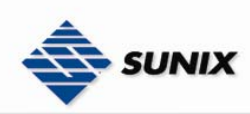

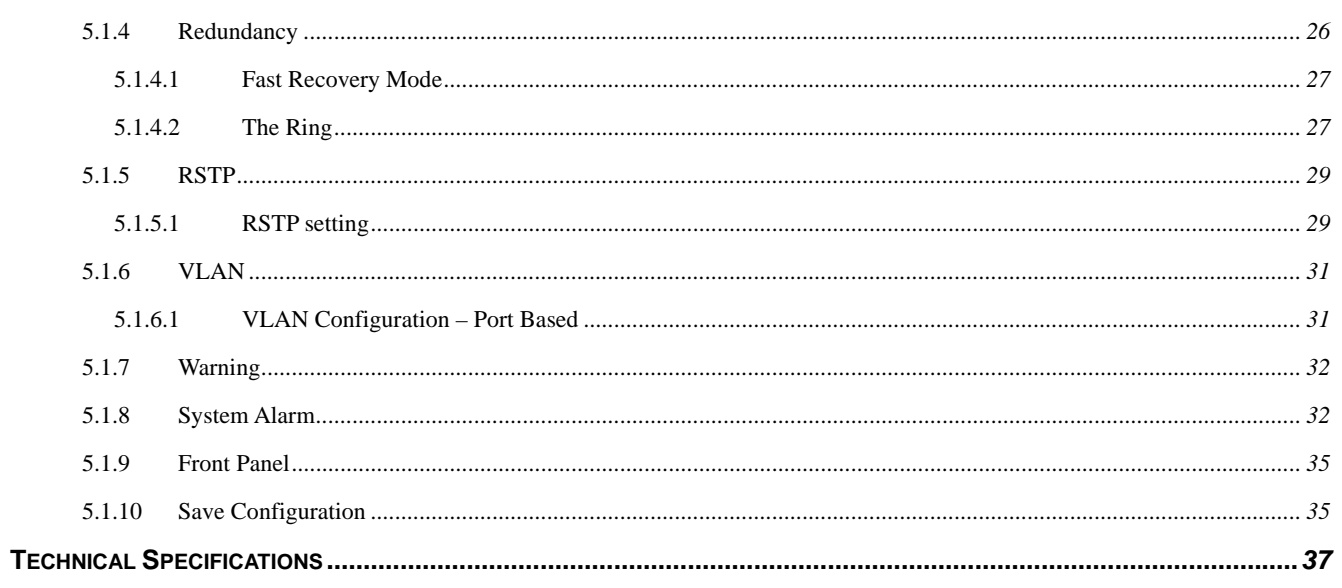

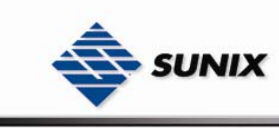

# **1**

# **Getting to Know Your Switch**

# **1.1 About the ESW-2000 Smart Industrial Switch**

The ESW-2XXX series switch is a cost-effective and powerful industrial switch. The switch has many features; it can work under wide temperature and dusty environment. The ESW-2XXX series switch can be managed by WEB and a useful Window Utility we called SUNIX Commander. SUNIX Commander is powerful network management software. The friendly and powerful interface helps you to configure multiple switches and monitor their status at the same time.

# **1.2 Software Features**

- World's fastest Redundant Ethernet Ring (Recovery time < 10ms over 250 units connection)
- Supports Ring Coupling and Dual Homing along with RSTP
- Support fast recovery mode
- Easy-to-configure: Web / Windows utility
- Windows utility (Commander) for network management

# **1.3 Hardware Features**

- $\blacksquare$  Wide Operating Temperature: -40 to 75°C
- Storage Temperature: -20 to 85 $^{\circ}$ C
- Operating Humidity: 5% to 95%, non-condensing
- 10/100Base-T(X) Ethernet port
- 100Base-FX Fiber port

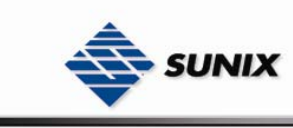

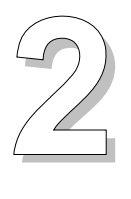

# **Hardware Installation**

# **2.1 Installation Switch on DIN-Rail**

Each switch has a Din-Rail kit on rear panel. The Din-Rail kit helps switch to fix on the Din-Rail. It is easy to install the switch on the Din-Rail:

## **2.1.1 Mount ESW-2060 & ESW-2042- MM/SS Series on DIN-Rail**

Step 1: Slant the switch and mount the metal spring to Din-Rail.

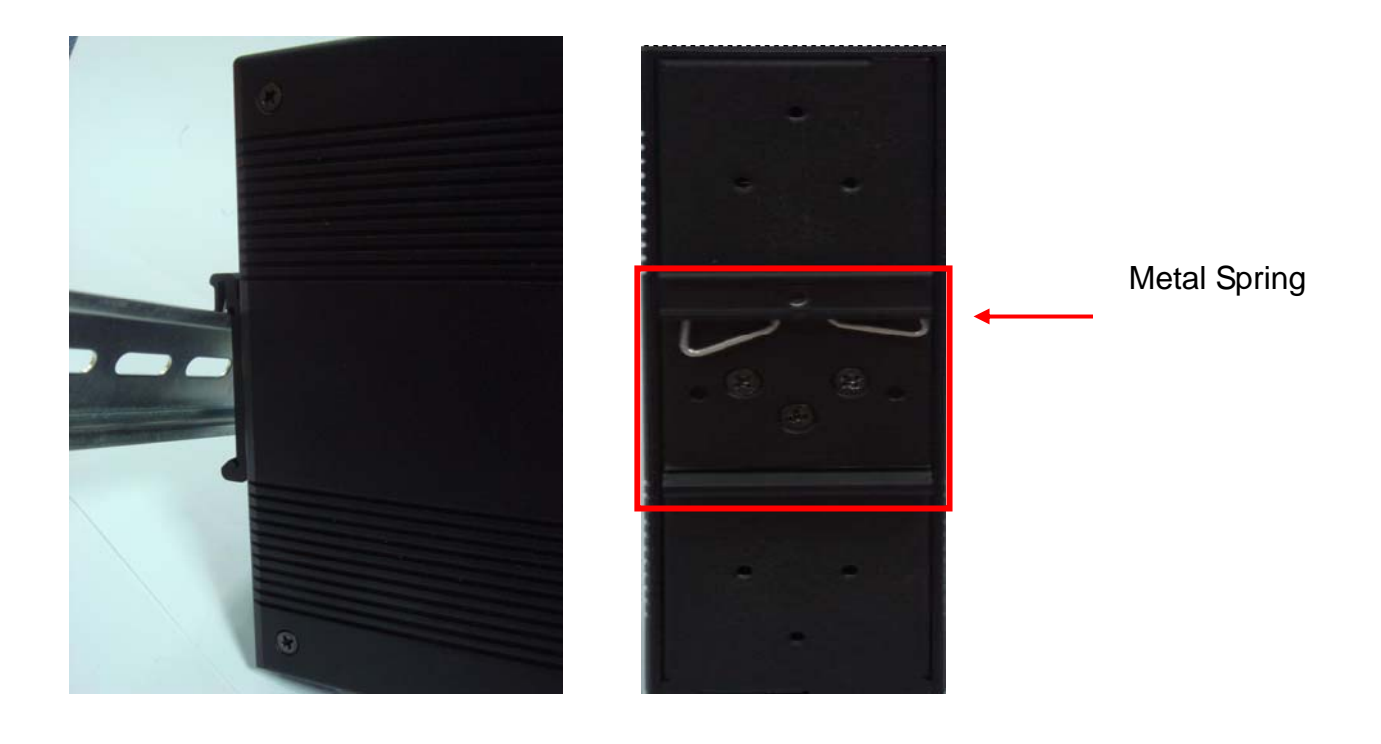

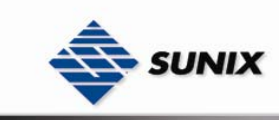

Step 2: Push the switch toward the Din-Rail until you heard a "click" sound.

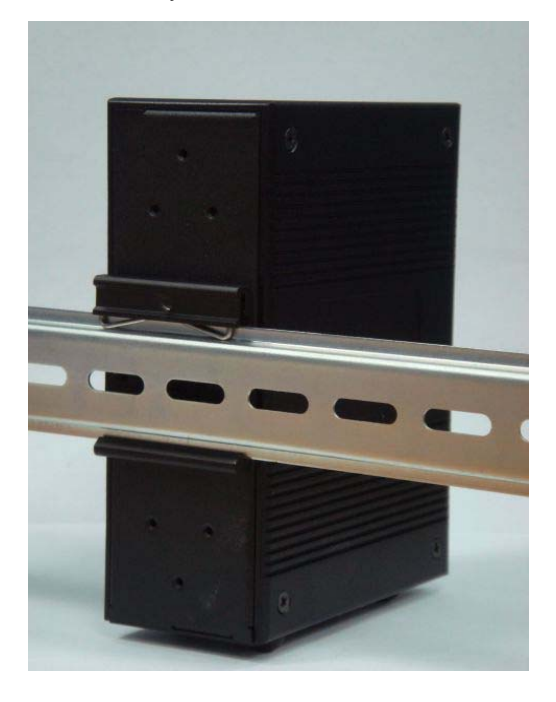

# **2.1.2 Mount ESW-2050 on DIN-Rail**

Step 1: Slant the switch and mount the metal spring to Din-Rail.

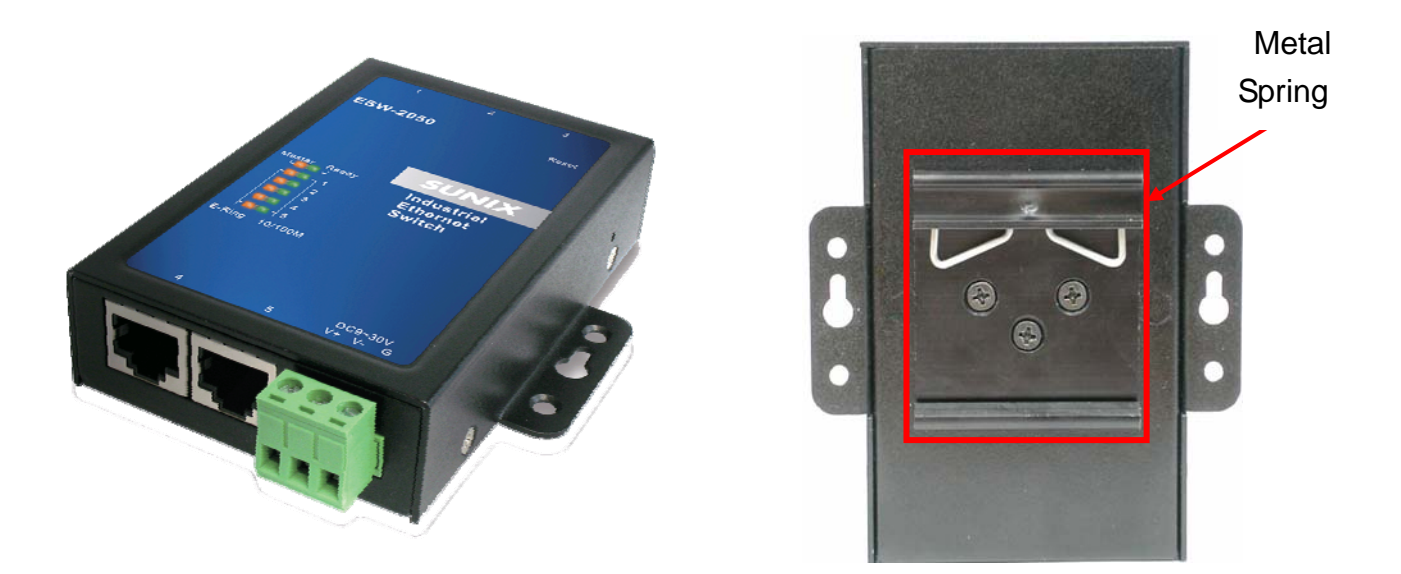

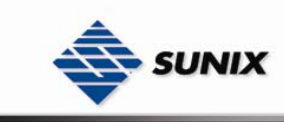

Step 2: Push the switch toward the Din-Rail until you heard a "click" sound.

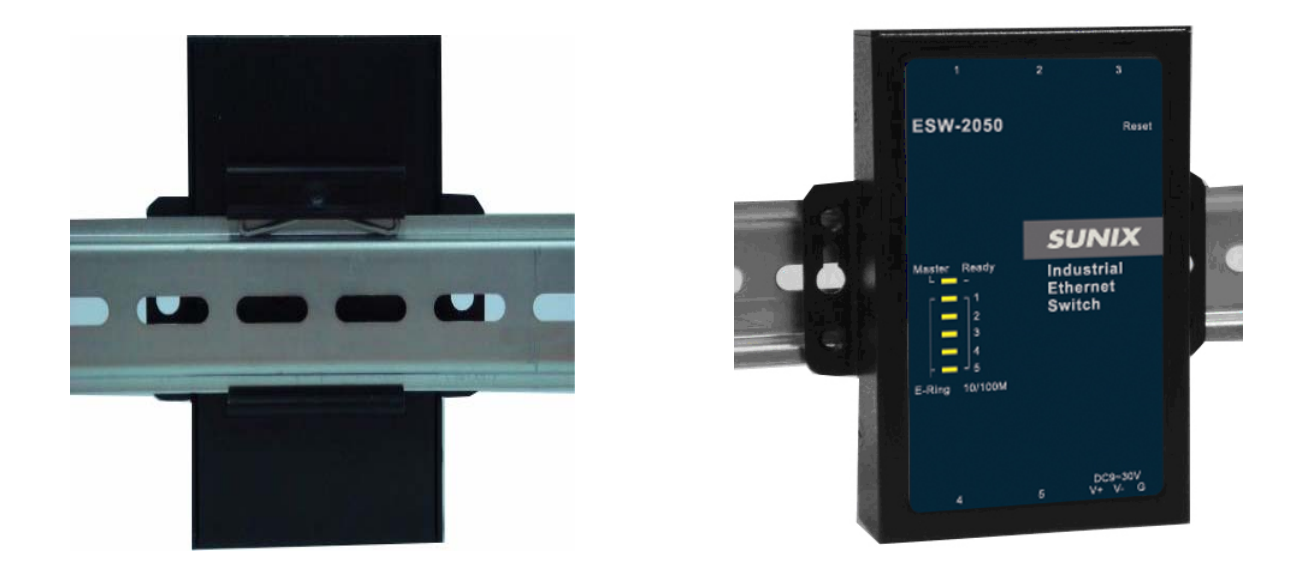

# **2.2 Wall Mounting Installation**

Each switch has another installation method for users to fix the switch. A wall mount panel can be found in the package. The following steps show how to mount the switch on the wall:

## **2.2.1 Mount ESW-2060 & ESW-2042- MM/SS Series on wall**

Step 1: Remove Din-Rail kit.

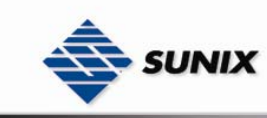

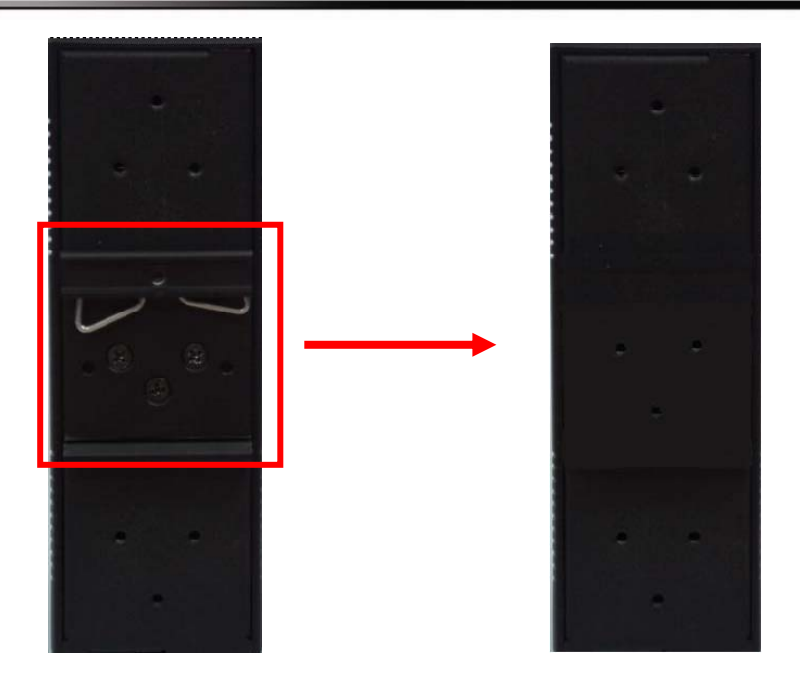

Step 2: Use 6 screws that can be found in the package to combine the wall mount panel. Just like the picture shows below:

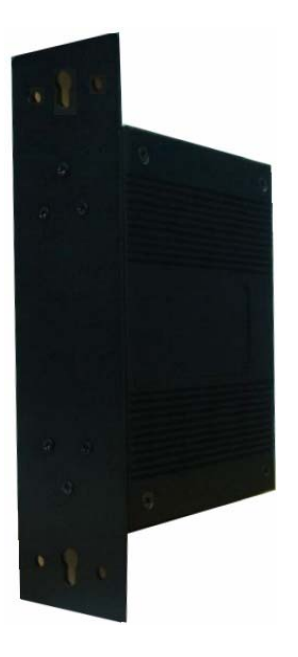

The screws specification shows in the following two pictures. In order to prevent switches from any damage, the screws should not larger than the size that used in ESW-2XXX switches.

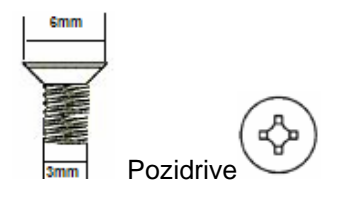

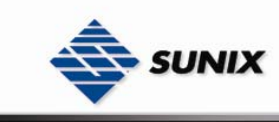

Step 3: Mount the combined switch on the wall.

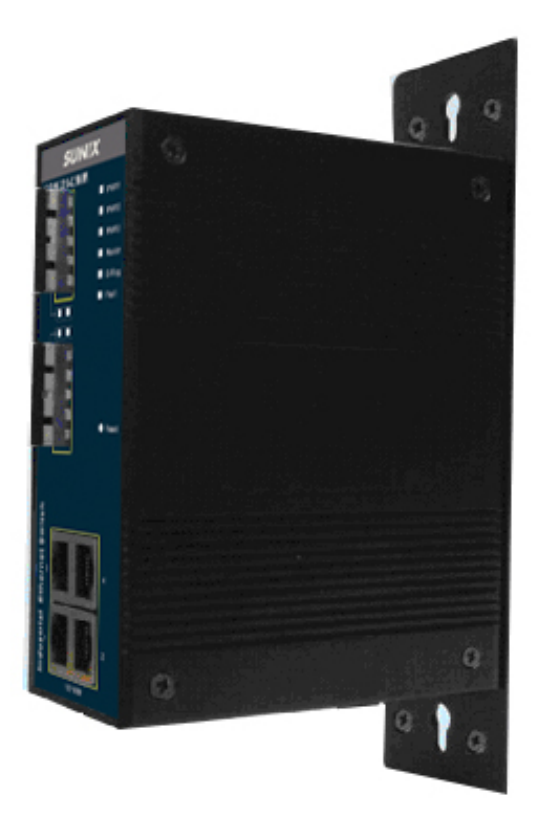

# **2.2.2 Mount ESW-2050 on wall**

Step 1: Remove Din-Rail kit.

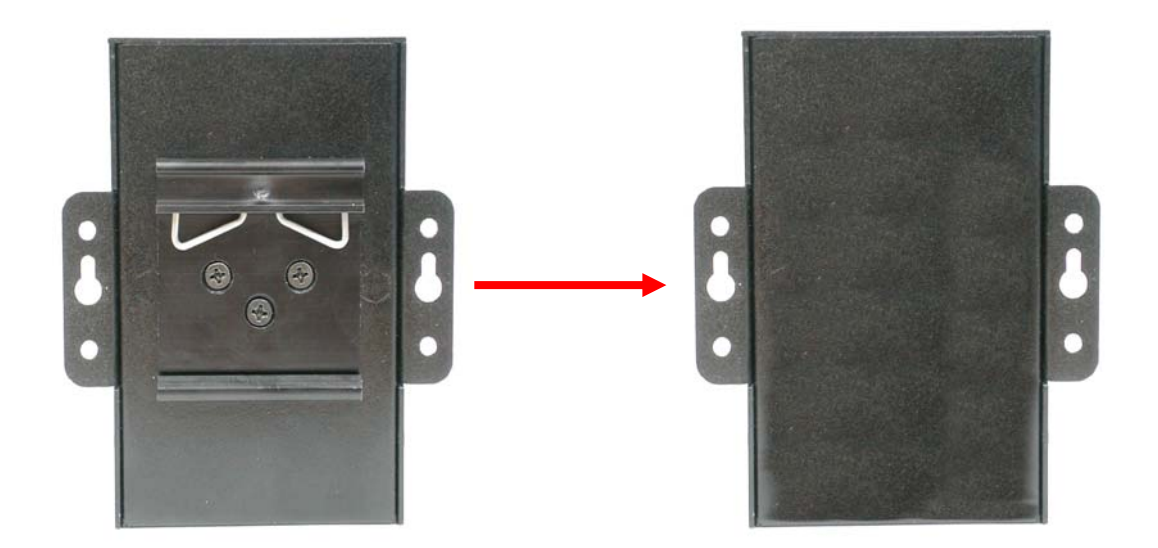

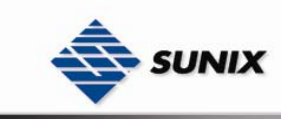

Step 2: Use 4 screws that can be found in the package to mount the switch on the wall.

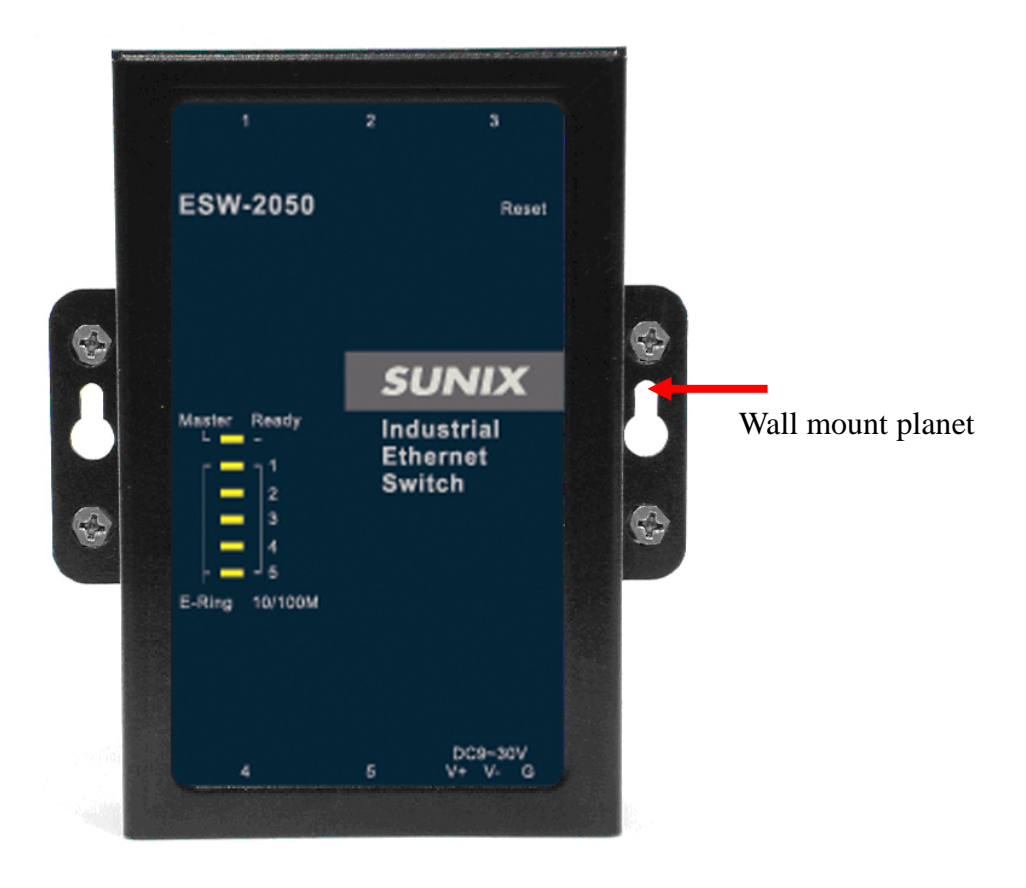

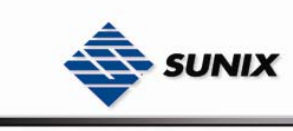

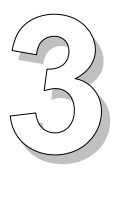

# **Hardware Overview**

# **3.1 Front Panel**

The following table describes the labels that stick on the ESW series.

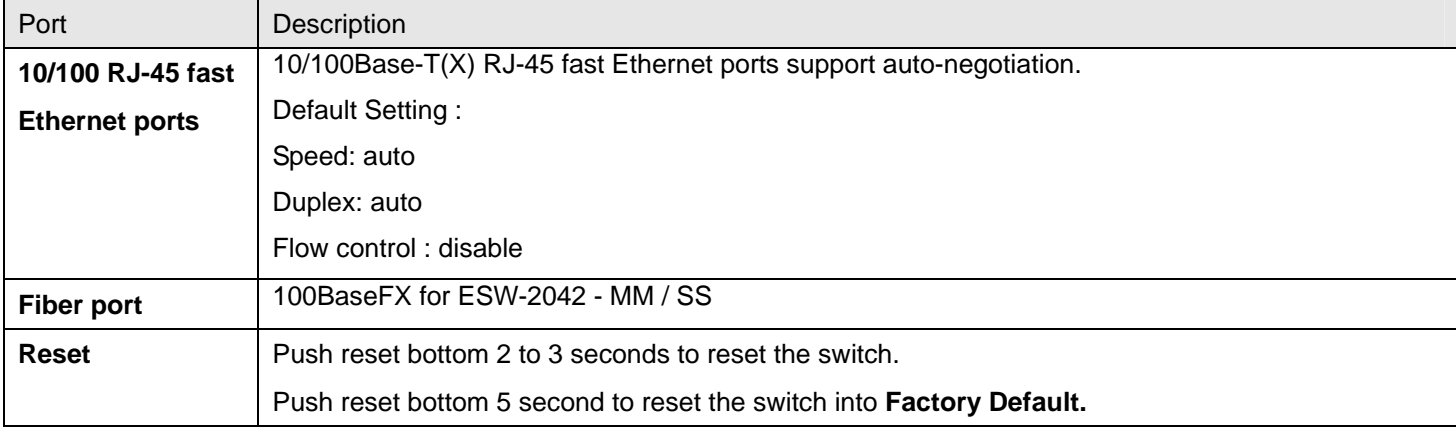

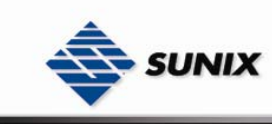

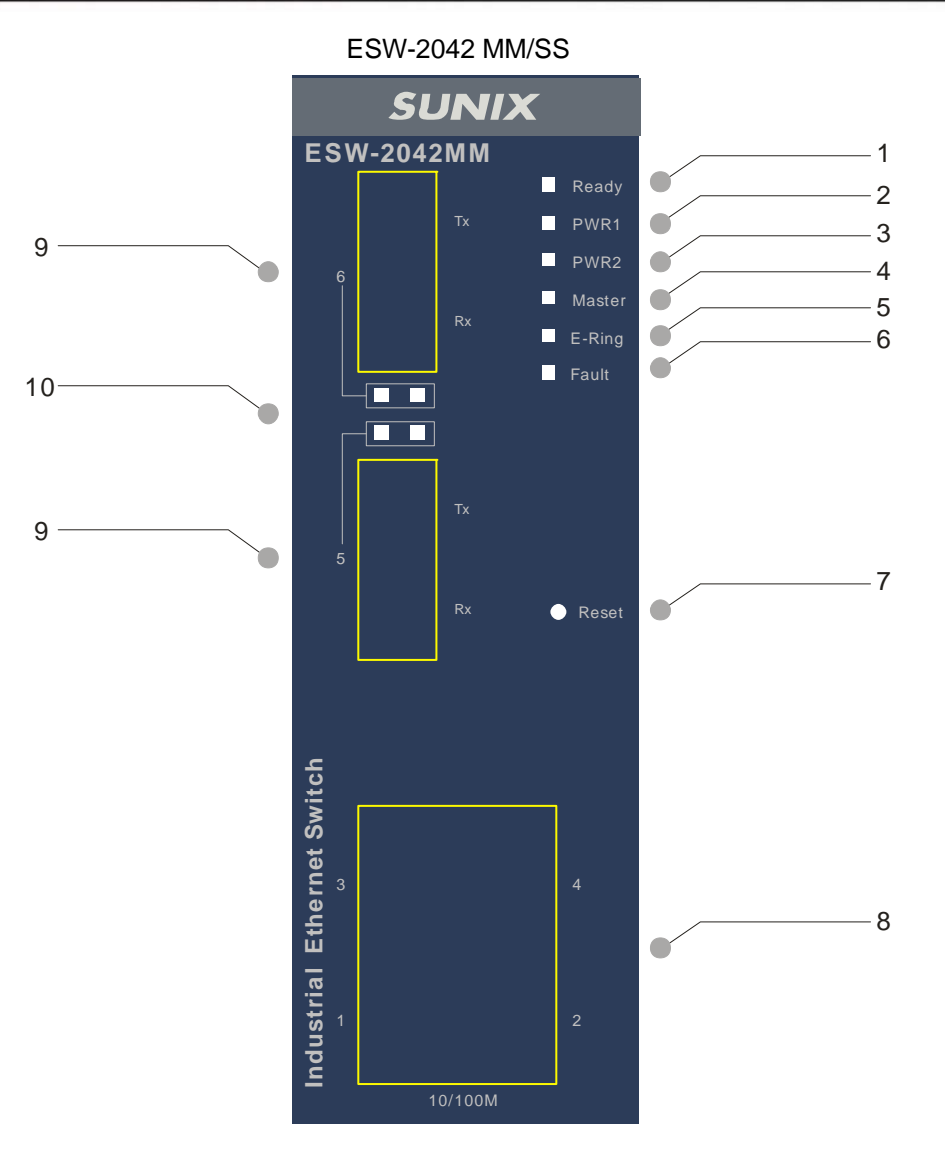

- 1. LED for Ready. When the switch boot ready, the green led will be light on.
- 2. LED for PWR1. When the PWR1 links, the green led will be light on.
- 3. LED for PWR2. When the PWR2 links, the green led will be light on.
- 4. LED for Master (Ring master). When the LED light on, it means that the switch is the ring master of The Ring.
- 5. LED for E-Ring. When the led light on, it means the The Ring is activated.
- 6. LED for Fault Relay. When the fault occurs, the amber LED will be light on.
- 7. Reset bottom. Push the bottom 3 seconds for reset; 5 seconds for factory default.
- 8. 10/100Base-T(X) Ethernet ports..
- 9. 100BaseFX fiber port
- 10. LED for fiber port.

.

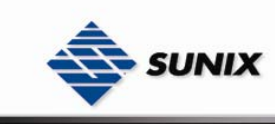

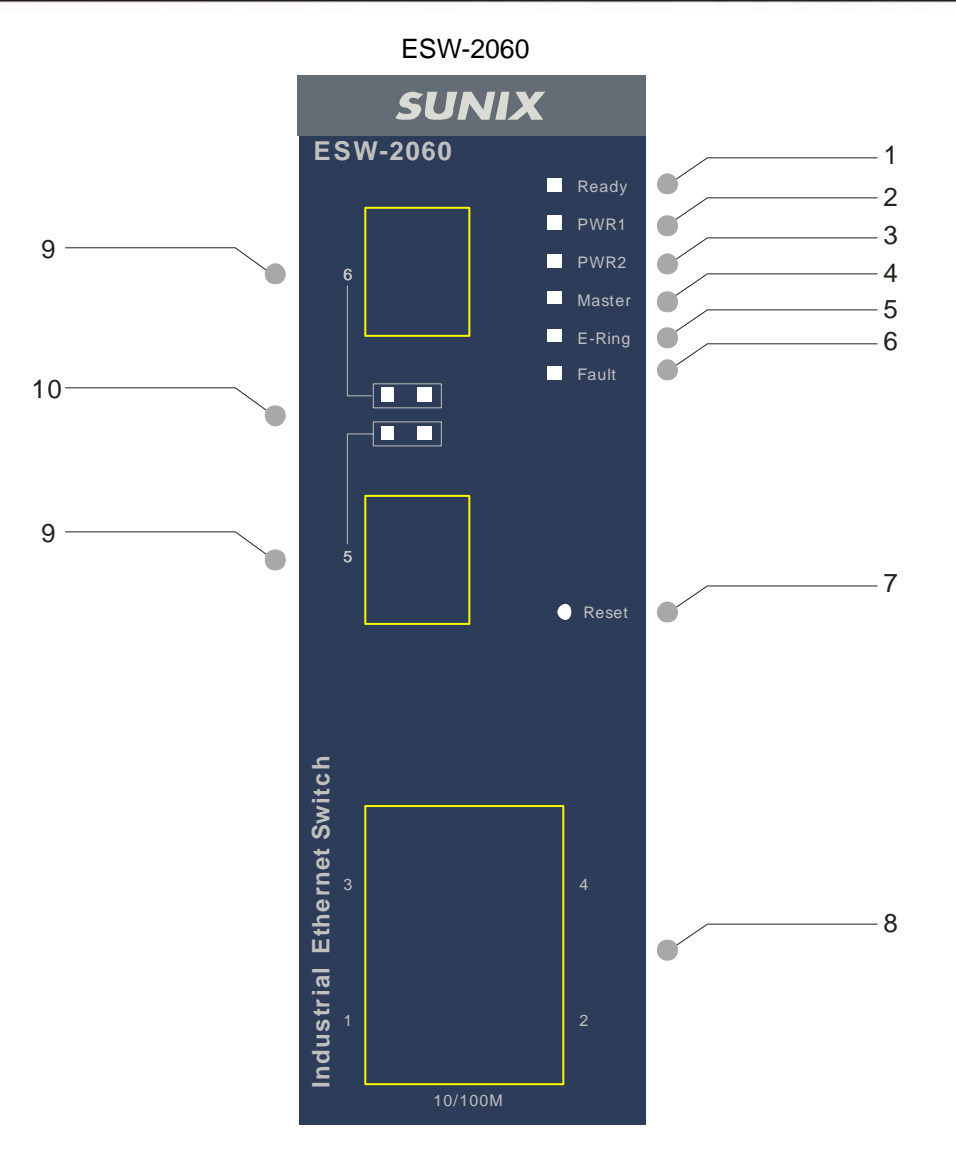

- 1. LED for Ready. When the switch boot ready, the green led will be light on.
- 2. LED for PWR1. When the PWR1 links, the green led will be light on.
- 3. LED for PWR2. When the PWR2 links, the green led will be light on.
- 4. LED for Master (Ring master). When the LED light on, it means that the switch is the ring master of The Ring.
- 5. LED for E-Ring. When the led light on, it means the The Ring is activated.
- 6. LED for Fault Relay. When the fault occurs, the amber LED will be light on.
- 7. Reset bottom. Push the bottom 3 seconds for reset; 5 seconds for factory default.
- 8. 10/100Base-T(X) Ethernet ports..
- 9. 10/100Base-T(X) Ethernet ports.
- 10. LED for Ethernet ports status.

.

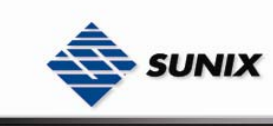

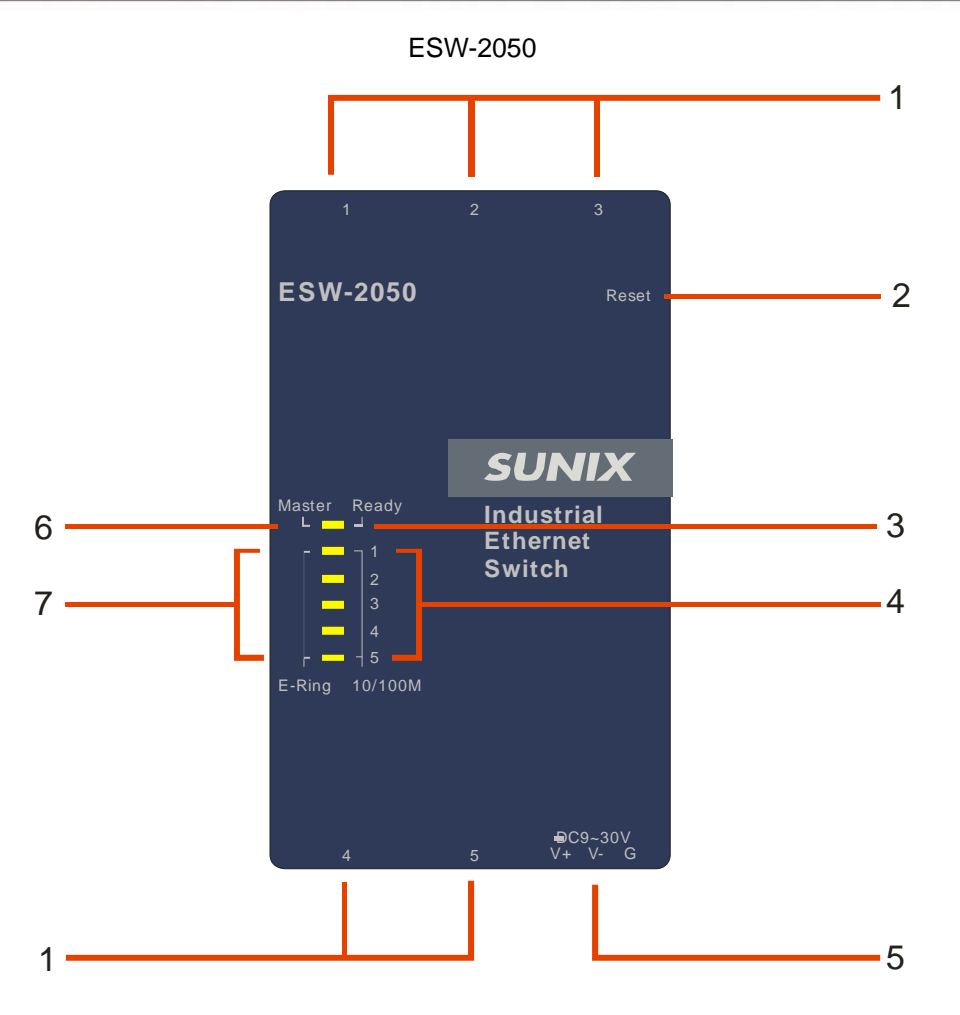

- 1. 10/100Base-T(X) Ethernet ports..
- 2. Reset bottom. Push the bottom 3 seconds for reset; 5 seconds for factory default.
- 3. LED for Ready. When the switch works normally, the green led will be light on.
- 4. LED for Ethernet ports link status.
- 5. DC 9~30V power input.
- 6. LED for Master (Ring master). When the LED light on, it means that the switch is the ring master of The Ring.
- 7. LED for Ethernet ports in Ring mode.

# **3.2 Front Panel LEDs**

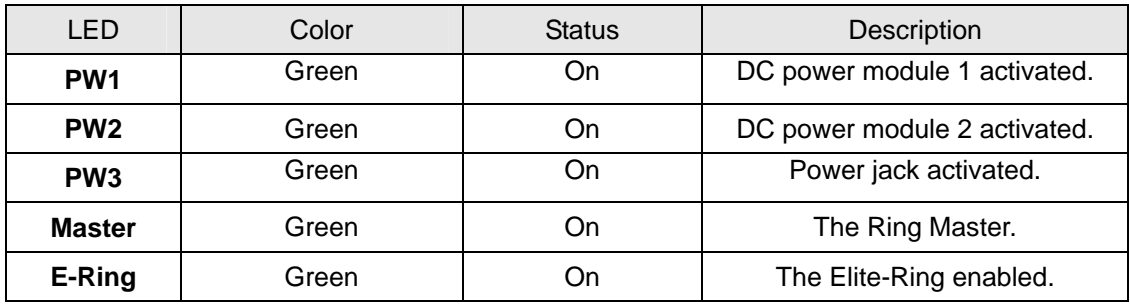

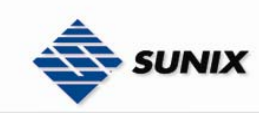

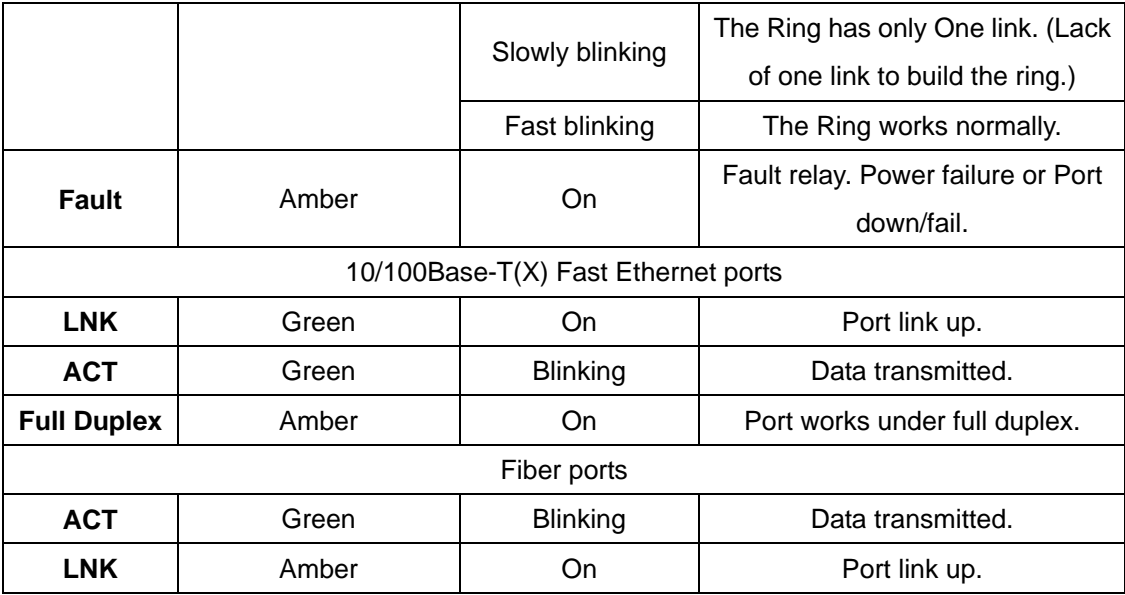

# **3.3 Bottom Panel**

The bottom panel components of ESW-20XX Series are showed as below:

- 1. Terminal block includes: PWR1, PWR2 (12-48V DC) and Relay output (1A@24VDC).
- 2. Power jack for PWR3 (12-45VDC).

PWR1, PWR2 (12-48V DC) and

Relay output (1A@24VDC). Power jack for PWR3 (12-45VDC)

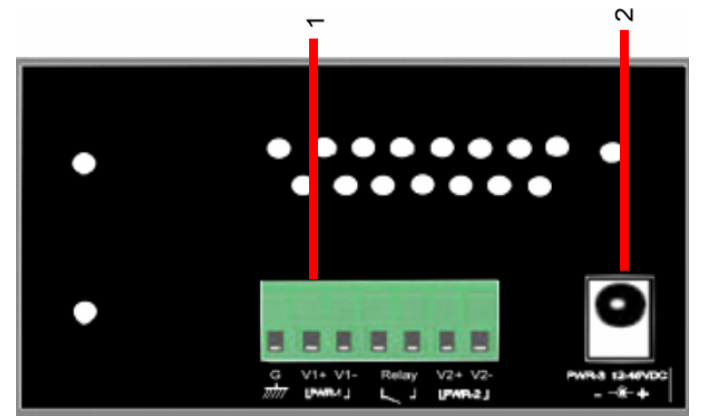

ESW-20XX Series

The bottom panel components of ESW-2050 are showed as below:

- 1. Terminal block includes: 9 ~ 30V DC
- 2. RJ-45 Ethernet port

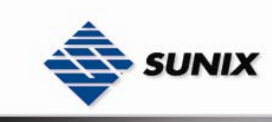

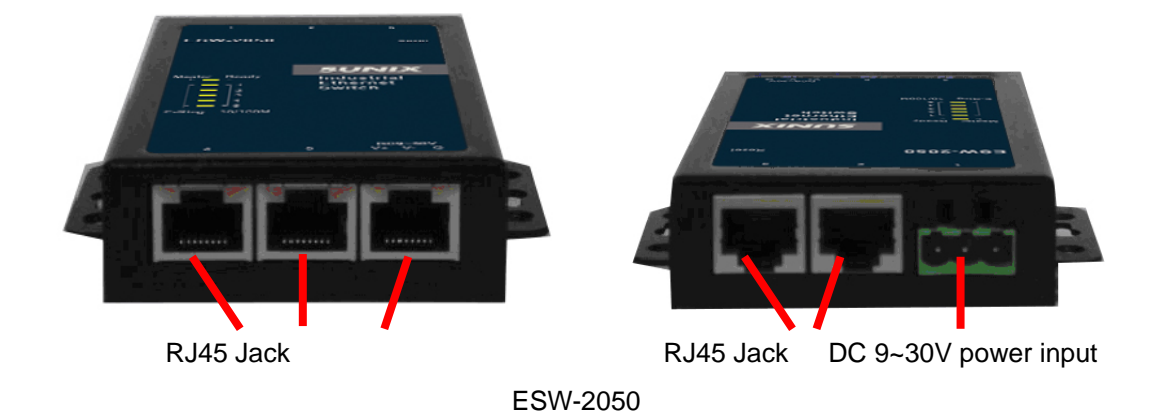

# **3.4 Rear Panel**

The rear panel components of ESW are showed as below:

- 1. Screw holes for wall mount kit.
- 2. Din-Rail kit

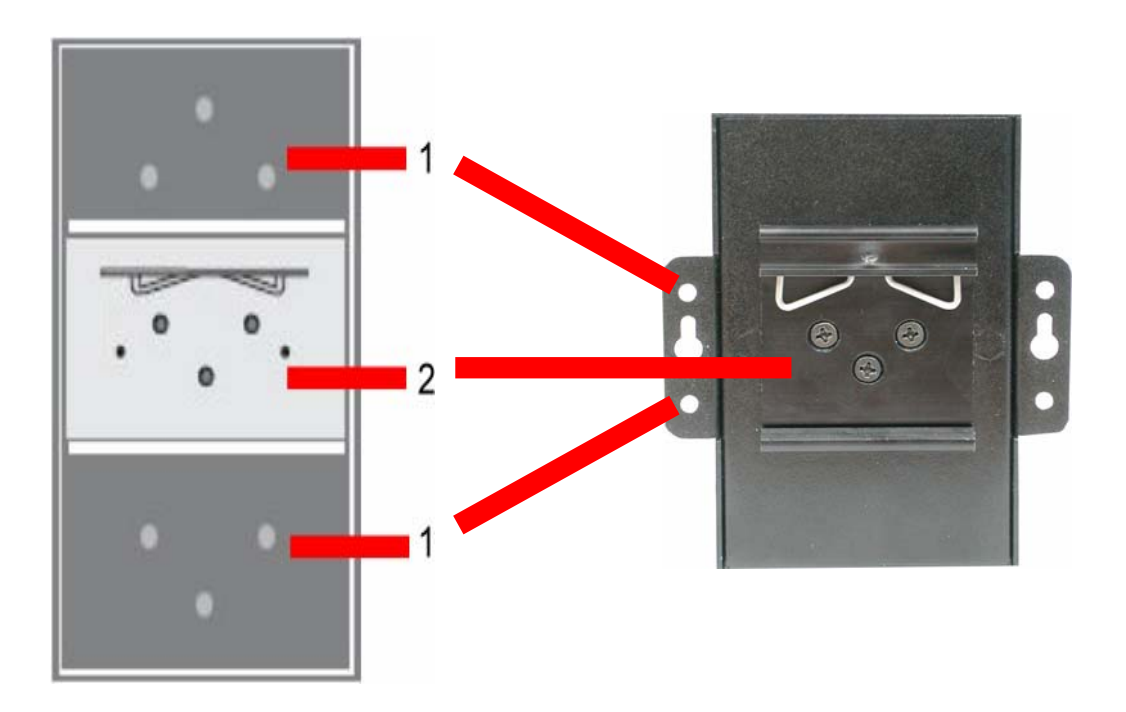

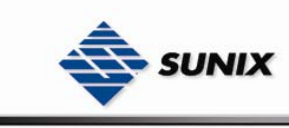

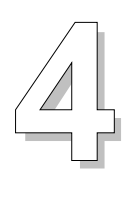

# **Cables**

# **4.1 Ethernet Cables**

The ESW series switches have standard Ethernet ports. According to the link type, the switches use CAT 3, 4, 5,5e UTP cables to connect to any other network device (PCs, servers, switches, routers, or hubs). Please refer to the following table for cable specifications.

Cable Types and Specifications

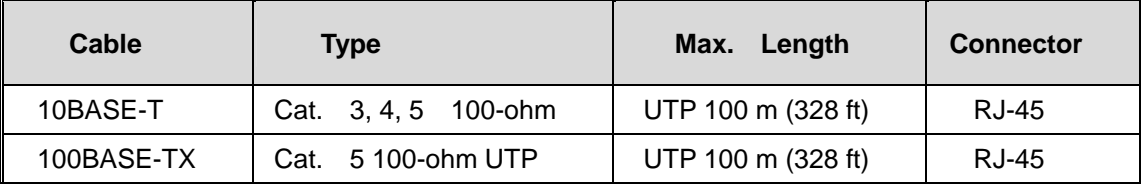

## **4.1.1 100BASE-TX/10BASE-T Pin Assignments**

With 100BASE-TX/10BASE-T cable, pins 1 and 2 are used for transmitting data, and pins 3 and 6 are used for receiving data.

RJ-45 Pin Assignments

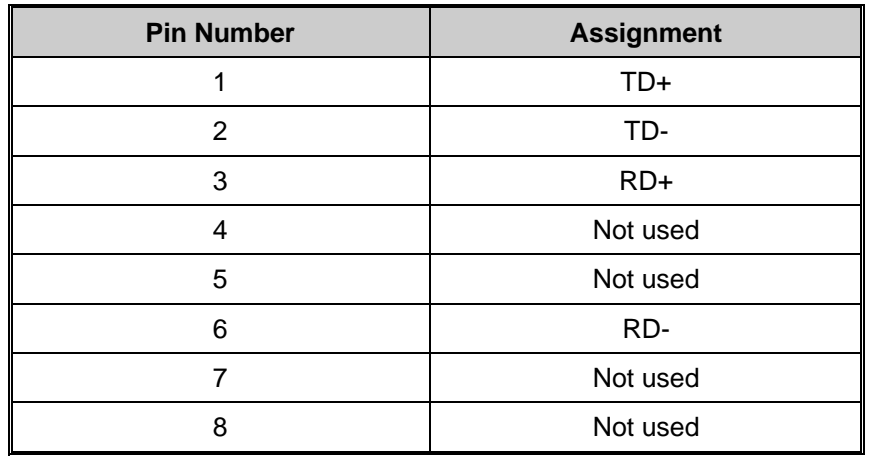

The ESW series switches support auto MDI/MDI-X operation. You can use a straight-through cable to connect

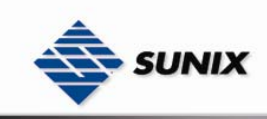

PC and switch. The following table below shows the 10BASE-T/ 100BASE-TX MDI and MDI-X port pin outs.

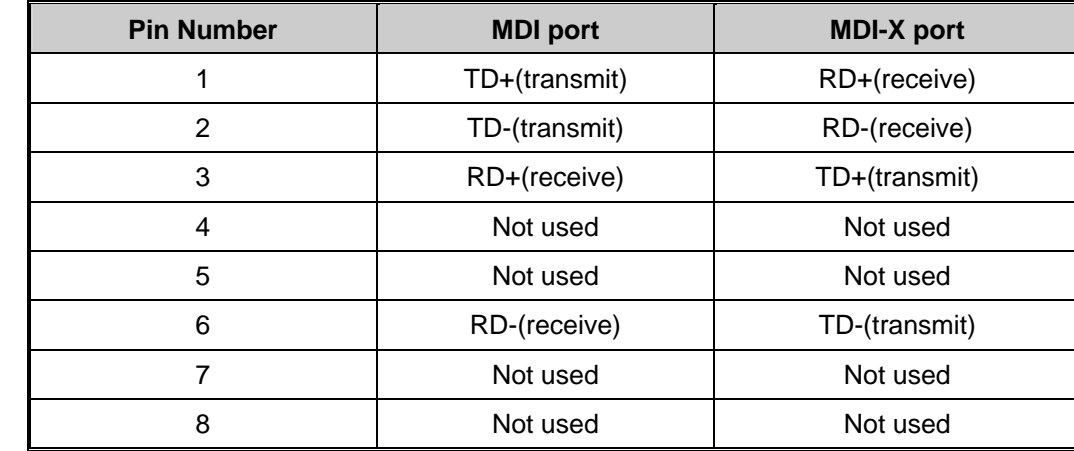

MDI/MDI-X pins assignment

**Note:** "+" and "-" signs represent the polarity of the wires that make up each wire pair.

# **4.2 Fibers**

The following two models, ESW-2042-MM & ESW-2042-SS, have fiber optical ports. The fiber optical ports are in multi-mode (0 to 2 km, 1310 nm (50/125 µm, 62.5/125 µm) and single-mode with SC connector. Please remember that the TX port of Switch A should be connected to the RX port of Switch B.

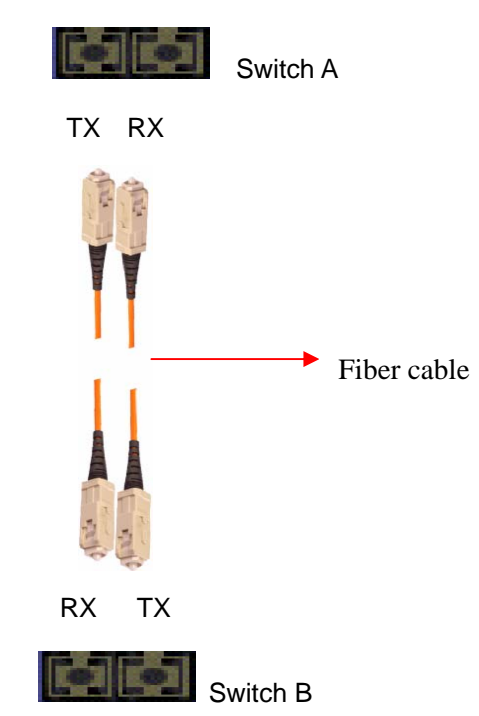

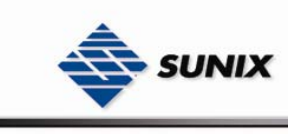

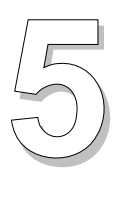

# **WEB Management**

# **5.1 Configuration by Web Browser**

This section introduces the configuration by Web browser.

#### **5.1.1 About Web-based Management**

Inside the CPU board of the switch, an embedded HTML website resides in flash memory. It contains advanced management features which allow you to manage the switch from anywhere on the network through a standard browser such as Microsoft Internet Explorer.

The Web-Based Management supports is based on Java Applets with an aim to reduce network bandwidth consumption, enhance access speed and present an easy viewing screen.

**Note:** By default, IE5.0 or later version does not allow Java Applets to open sockets. You need to explicitly modify the browser setting in order to enable Java Applets to use network ports*.* 

#### **Preparing for Web Management**

The default value is as below: IP Address: **192.168.1.1** Subnet Mask: **255.255.255.0** Default Gateway: **192.168.1.254** User Name: **admin** Password: **admin** 

#### **System Login**

- 1. Launch the Internet Explorer.
- 2. Type http:// and the IP address of the switch. Press "**Enter**".

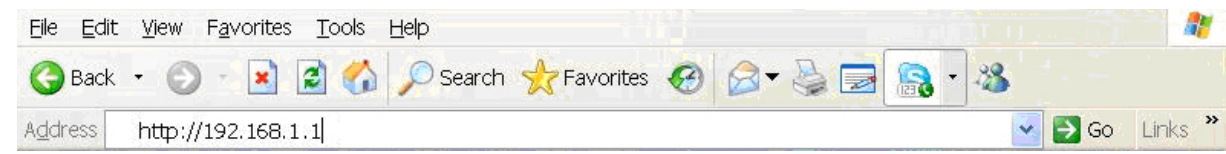

3. The login screen appears.

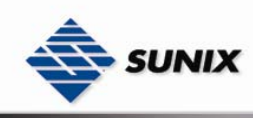

- 4. Key in the username and password. The default username and password is "**admin**".
- 5. Click "**Enter**" or "**OK**" button, then the main interface of the Web-based management appears.

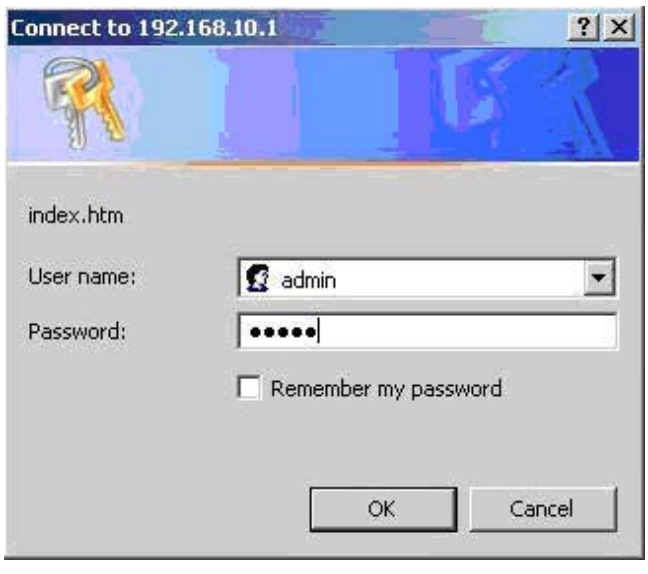

Login screen

The main interface will appear as shown below.

#### **Main Interface**

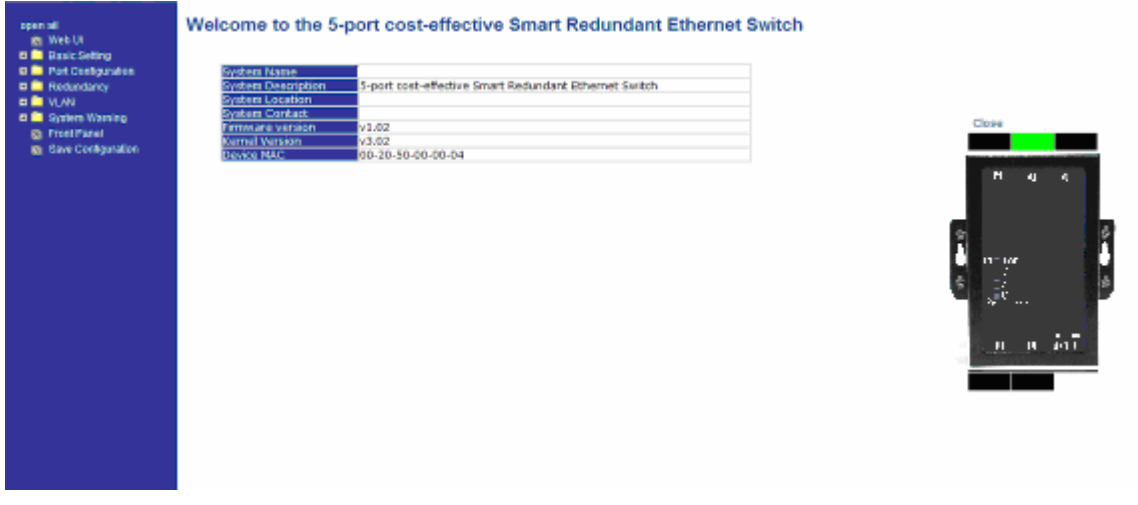

Main interface

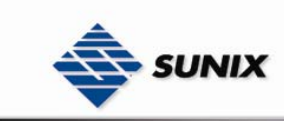

# **5.1.2 Basic Setting**

#### **5.1.2.1 Switch setting**

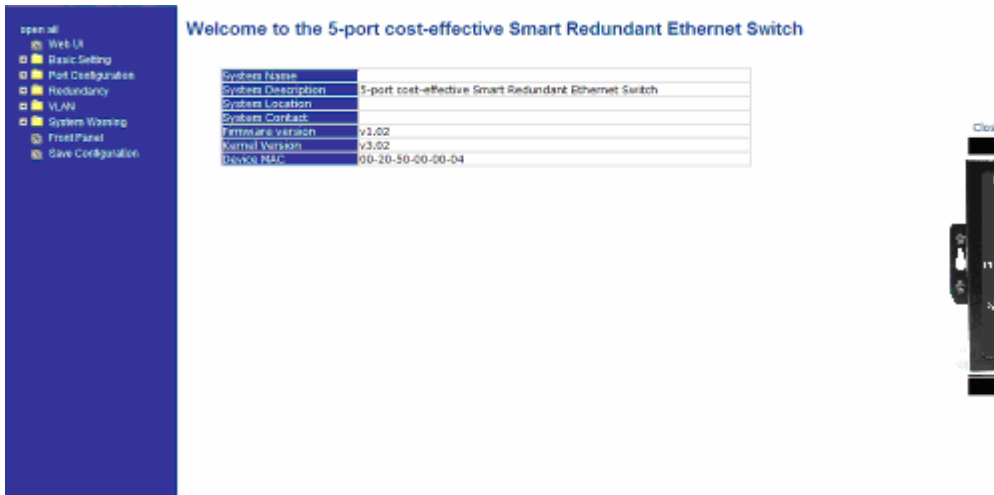

Switch setting interface

The following table describes the labels in this screen.

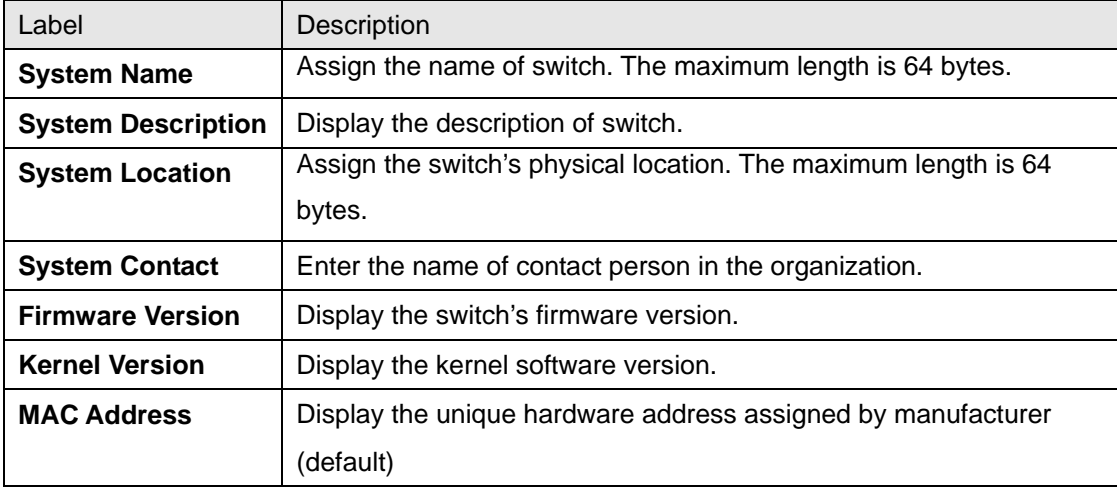

#### **5.1.2.2 Administration User Name & Password**

You can change web management login username and password for the management security issue.

# **Admin Password**

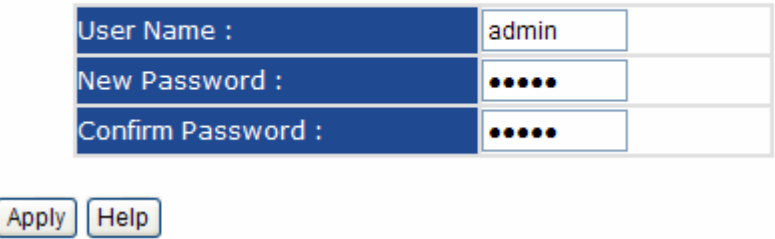

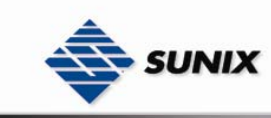

#### Admin Password interface

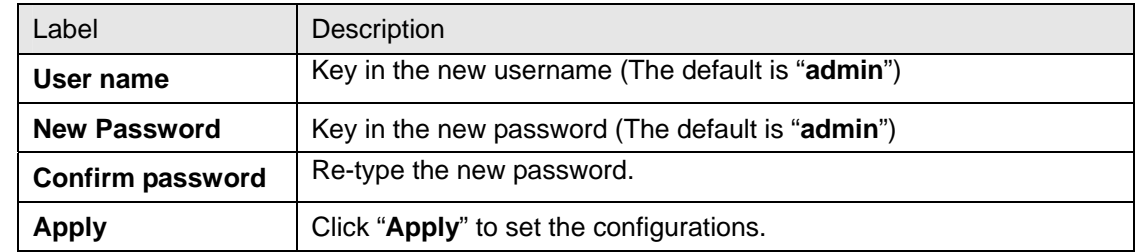

The following table describes the labels in this screen.

#### **5.1.2.3 IP configuration**

You can configure the IP Settings and DHCP client function through IP configuration.

# **IP Configuration**

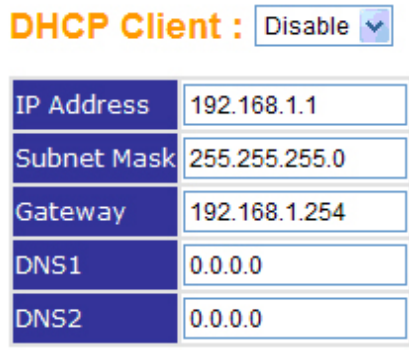

Apply Help

IP Configuration interface

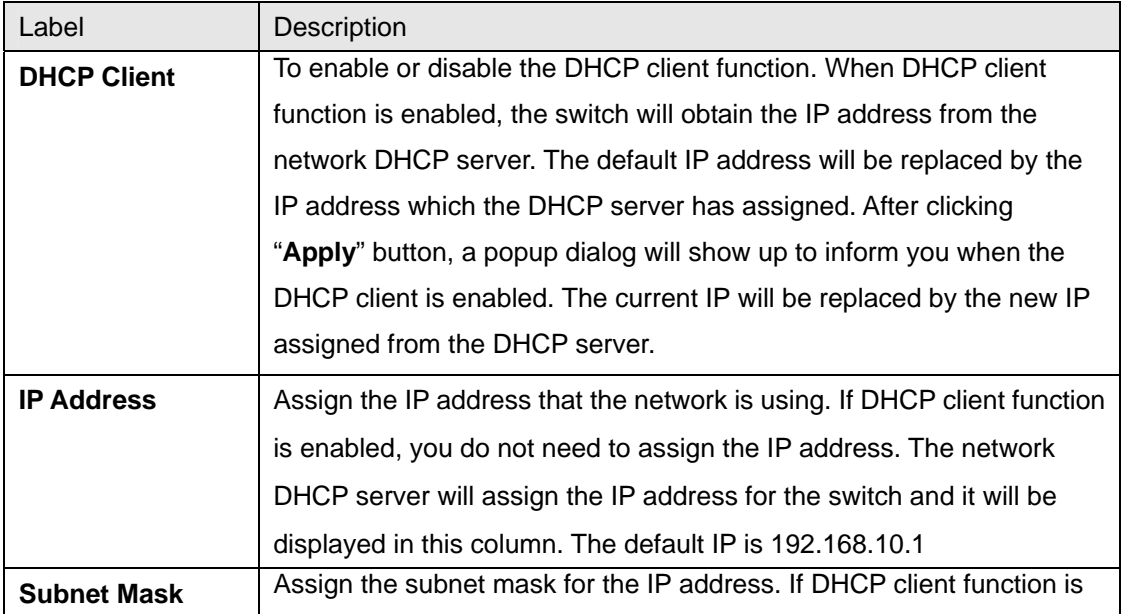

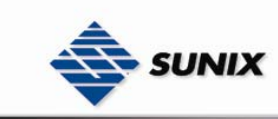

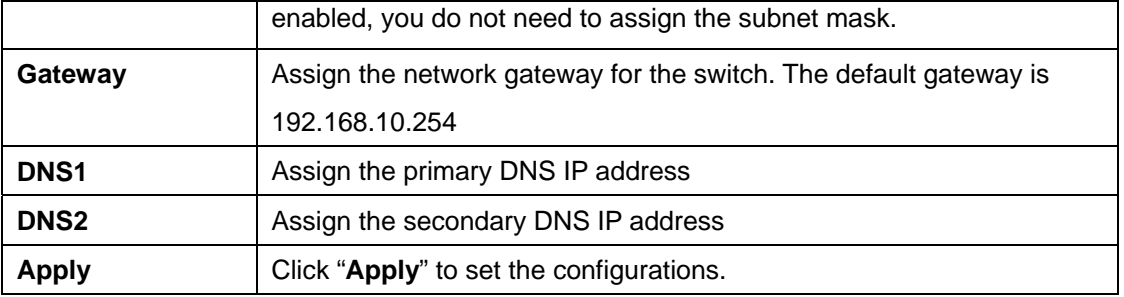

#### **5.1.2.4 SNTP Configuration**

The SNTP (Simple Network Time Protocol) settings allow you to synchronize switch clocks with the Internet clock.

## **SNTP Configuration**

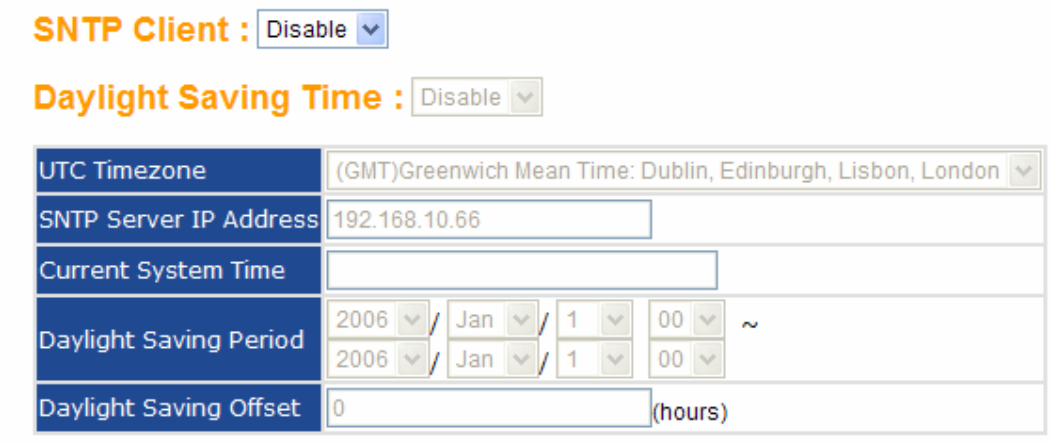

Apply | Help

#### SNTP Configuration interface

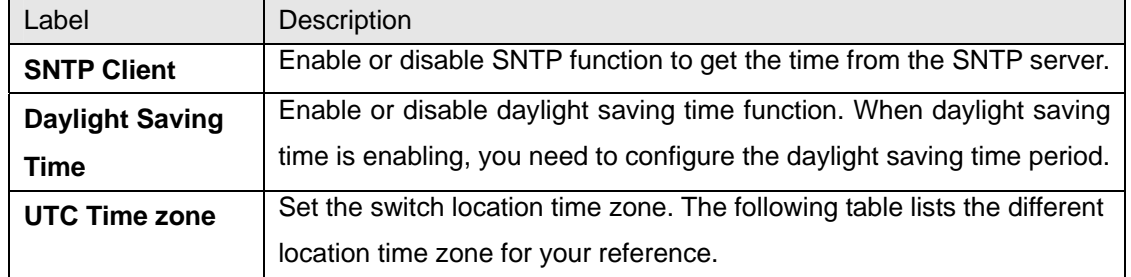

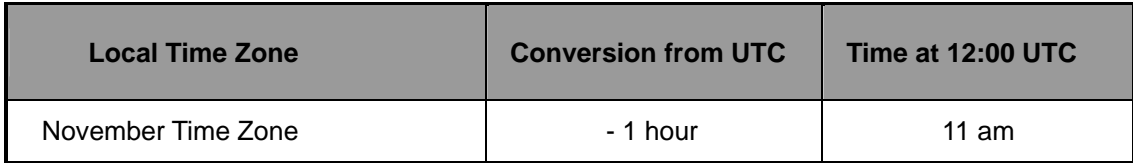

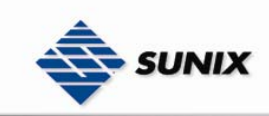

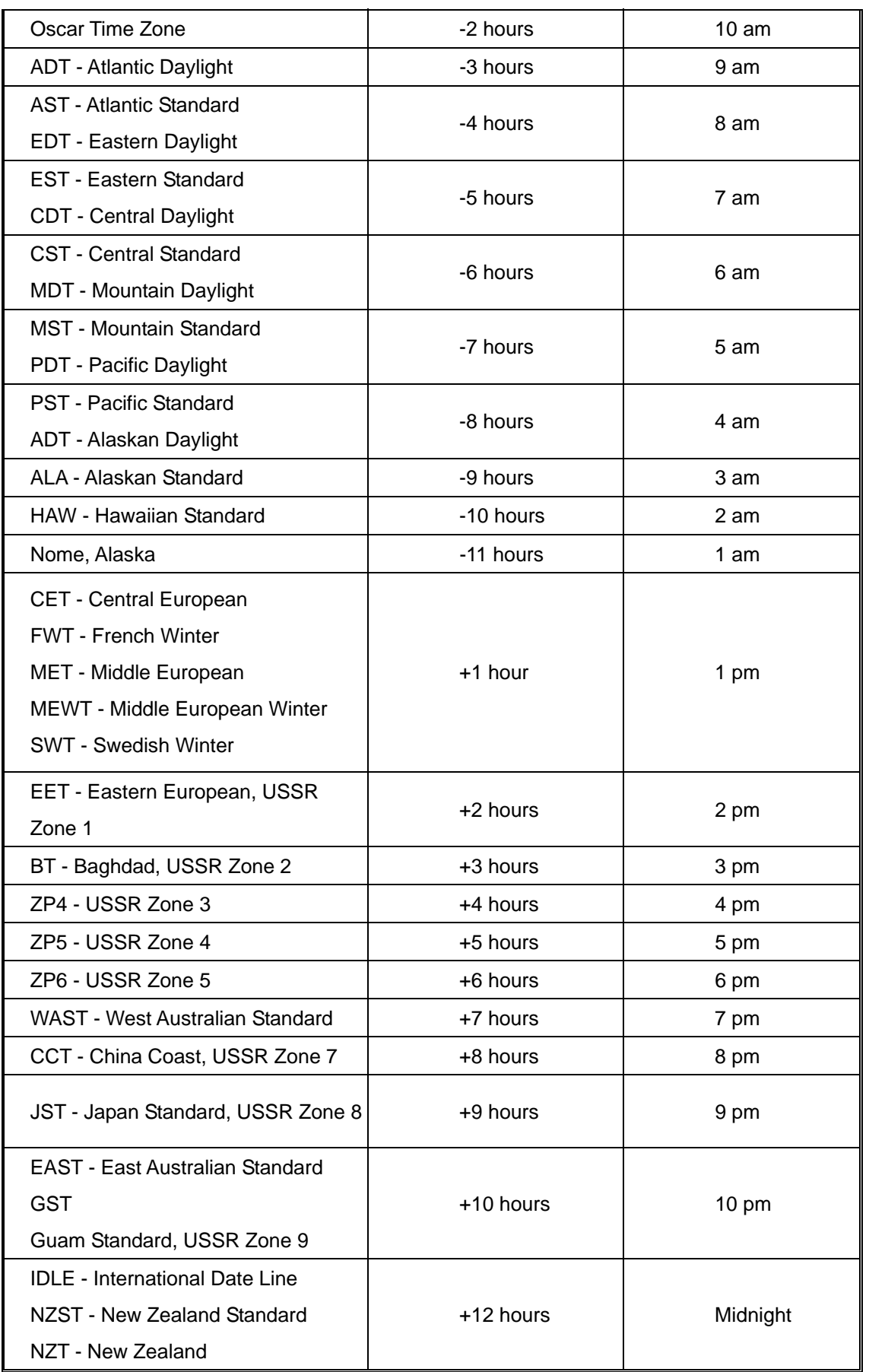

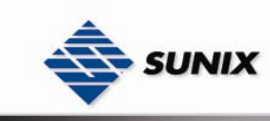

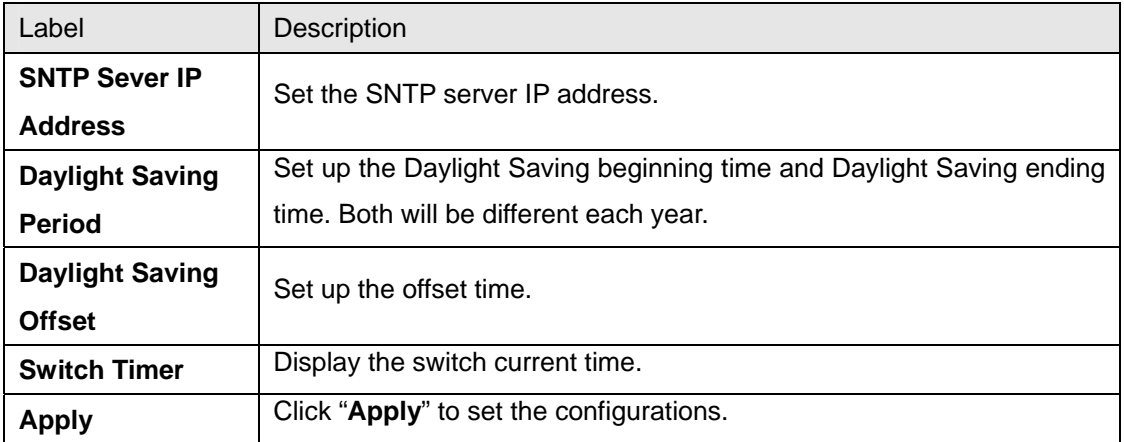

#### **5.1.2.5 Backup & Restore**

You can save current EEPROM value of the switch to TFTP server, then go to the TFTP restore configuration page to restore the EEPROM value.

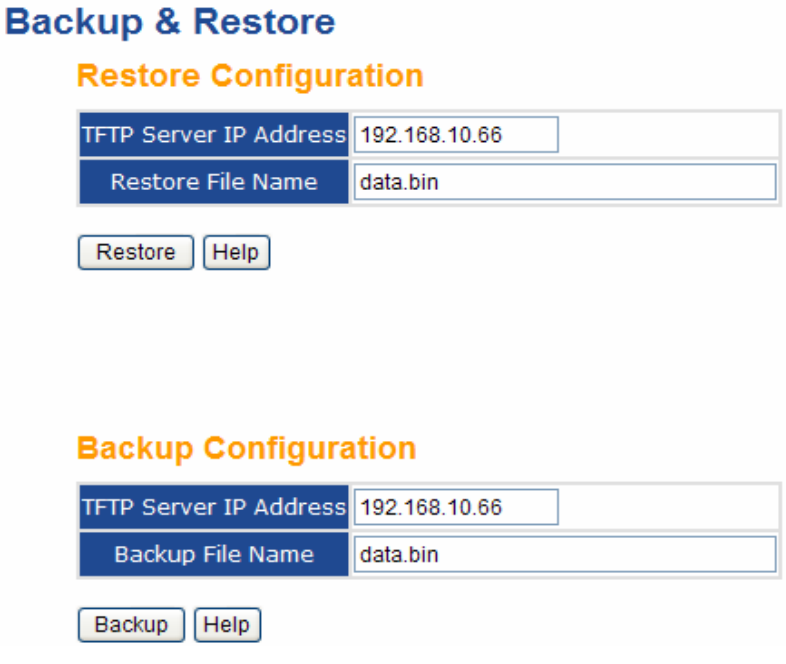

Backup & Restore interface

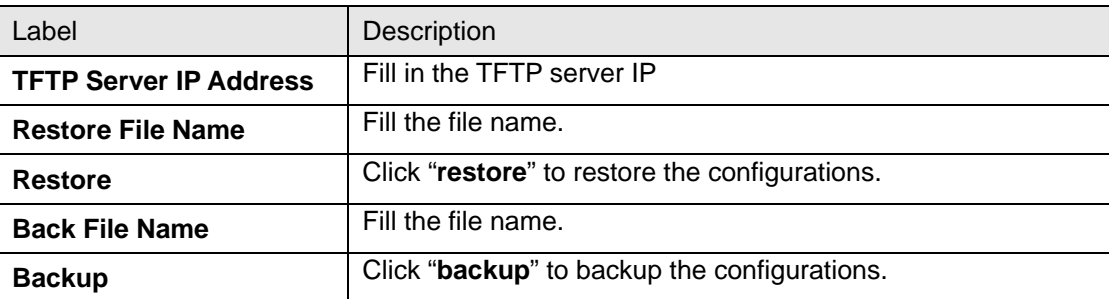

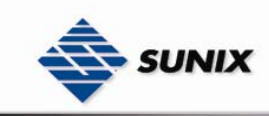

#### **5.1.2.6 Upgrade Firmware**

Upgrade Firmware allows you to update the switch firmware. Before updating, make sure you have your TFTP server ready and the firmware image is on the TFTP server.

# **Upgrade Firmware TFTP Server IP** 192.168.10.66 Firmware File Name image.bin Upgrade Help Update Firmware interface **5.1.2.7 Factory Default Factory Default** Keep current IP address setting? Keep current username & password? Reset Help Factory Default interface

It will reset switch to default configuration. Click Reset to reset all configurations to the default value. You can

select "**Keep current IP address setting**" and "**Keep current username & password**" to prevent IP and username & password from default.

#### **5.1.2.8 System Reboot**

By pressing "**Reboot**" you can restart the switch remotely.

## **System Reboot**

Please click [Reboot] button to restart switch device.

Reboot

System Reboot interface

#### **5.1.3 Port Configuration**

#### **5.1.3.1 Port Control**

By this function, you can set the state, speed/duplex, and flow control of the switch ports.

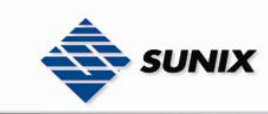

## **Port Control**

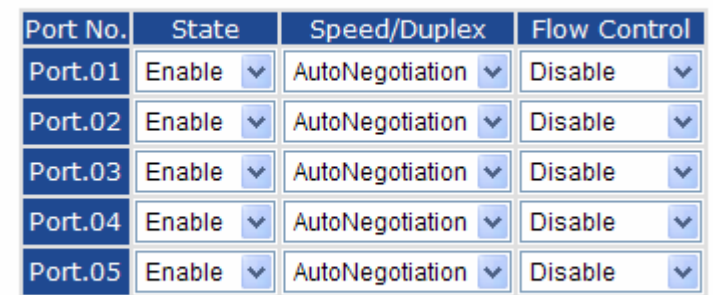

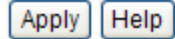

Port Control interface

The following table describes the labels in this screen.

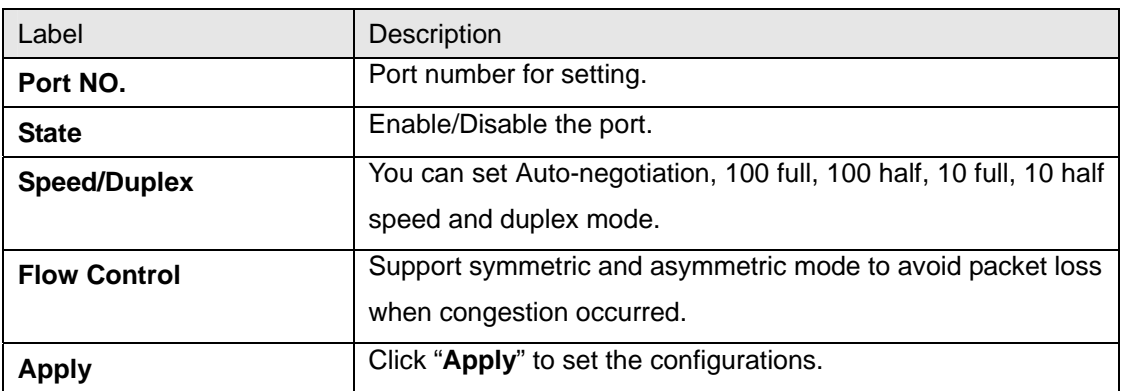

#### **5.1.3.2 Port Status**

The following information provides the current port status.

## **Port Status**

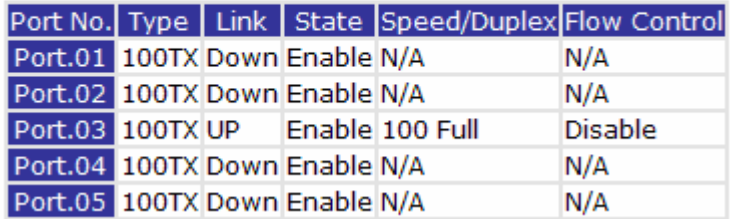

#### Port Status interface

#### **5.1.4 Redundancy**

The communication redundancy is extremely important for the industrial and mission critical networks. Any accidental failure of network, even for few minutes, can lead to heavy financial loss or threatening to public health in such critical applications like healthcare automation or factory floor automation. Network should be reliable as in most of these applications single bit failure can create disastrous calculations. SUNIX Lite-Managed switches offer the reliable

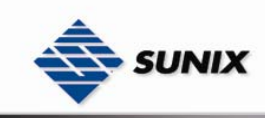

networking solution by implementing latest technique of getting communication redundancy to avoid any change of network failure.

#### **5.1.4.1 Fast Recovery Mode**

The Fast Recovery Mode can be set to connect multi ESW-2050 ports to one or more switches. The ESW-2050 with its fast recovery mode will provide redundant links. Fast Recovery mode supports 4 priorities, only the first priority will be the act port, the other ports configured with other priority will be the backup ports.

## **Fast Recovery Mode**

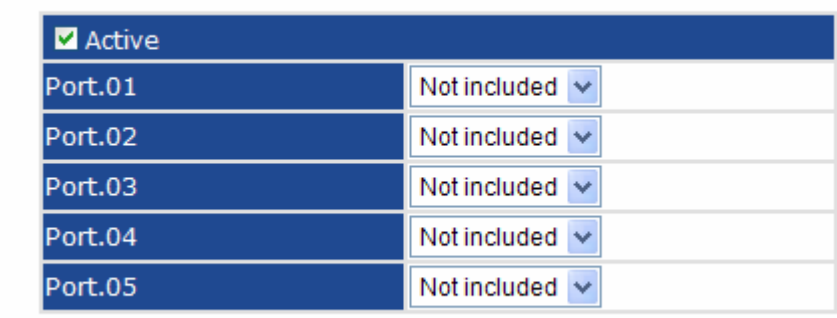

Apply

#### Fast Recovery Mode interface

The following table describes the labels in this screen.

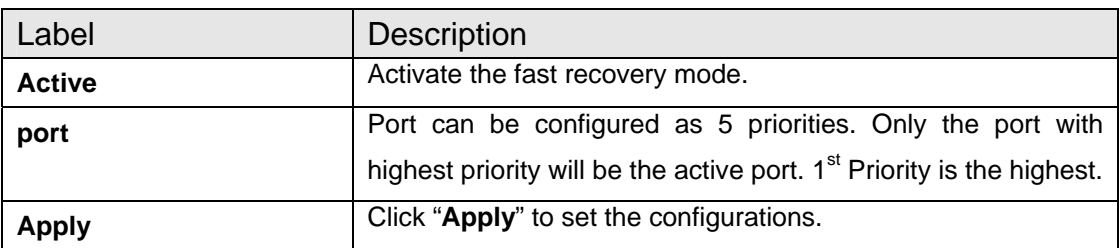

#### **5.1.4.2 The Ring**

The ELITE Ring is the most powerful Ring in the networking world. The recovery time of ELITE Ring is less than 10 milliseconds. It can reduce unexpected damage caused by network failure or topology change. ESW-2000 series supports 3 types of redundant topologies: ELITE Ring, Coupling Ring and Dual Homing.

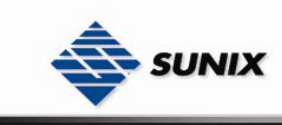

## Ring

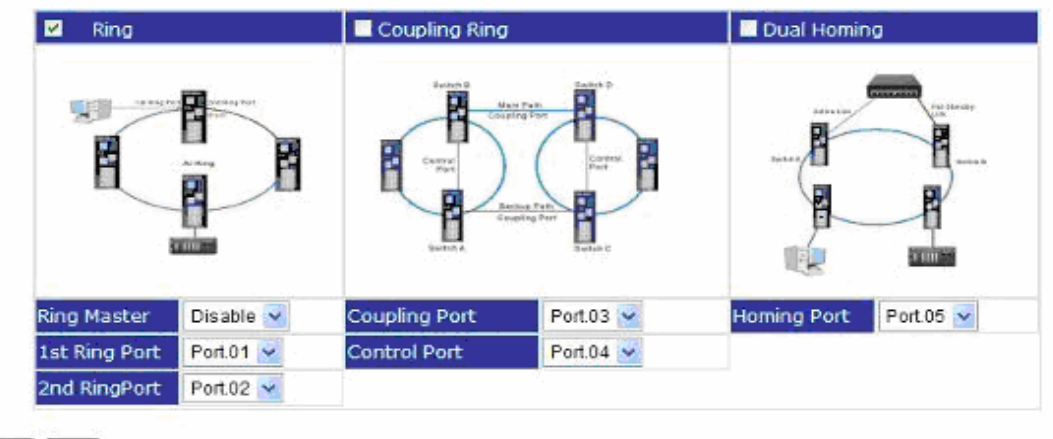

Apply Help

#### The ELITE Ring interface

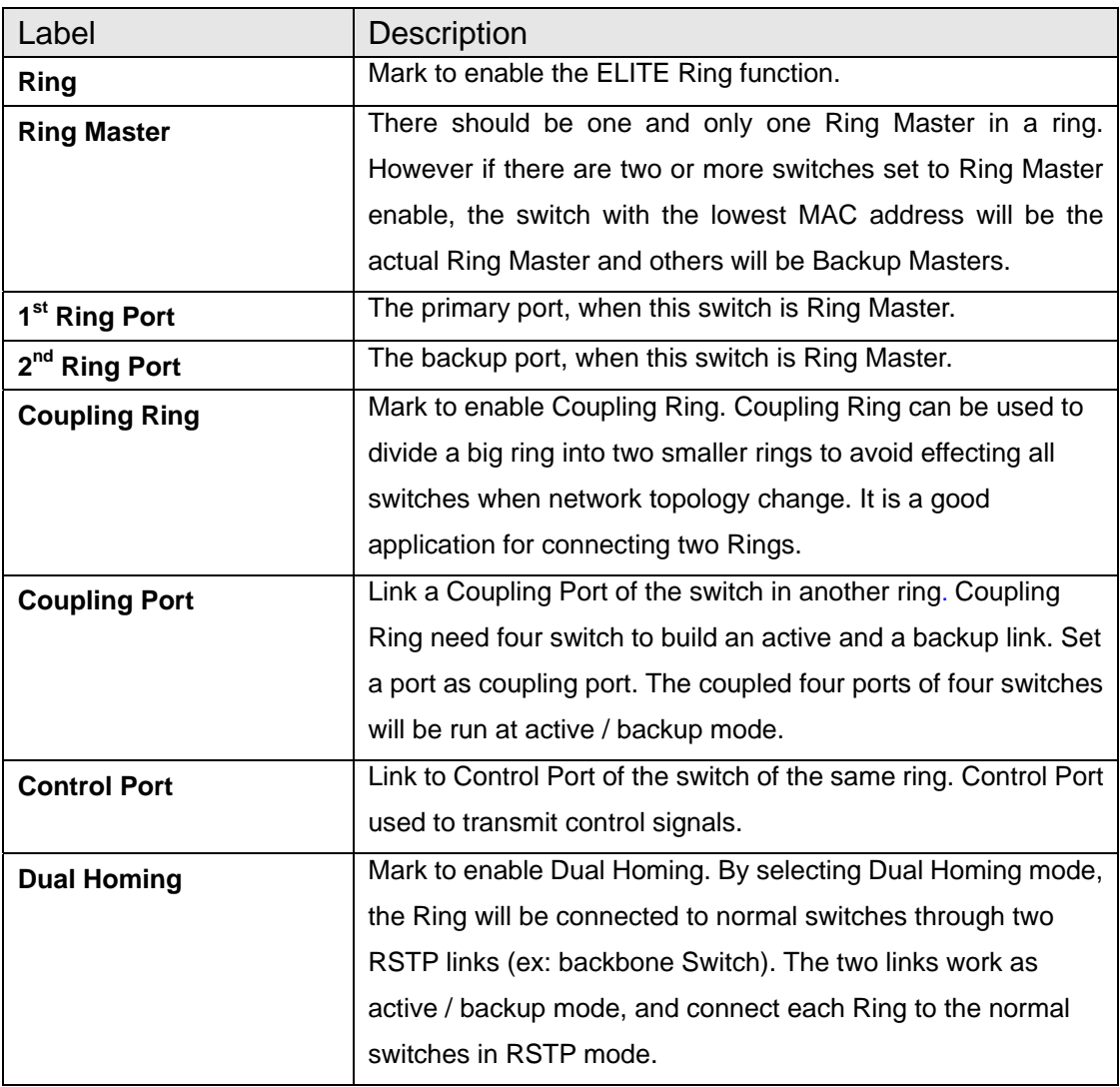

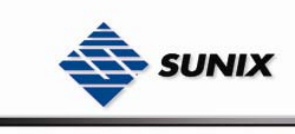

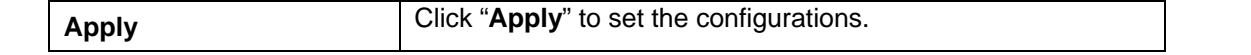

**Note:** We don't suggest you to set one switch as a Ring Master and a Coupling Ring at the same time due to heavy load.

## **5.1.5 RSTP**

The Rapid Spanning Tree Protocol (RSTP) is an evolution of the Spanning Tree Protocol. It provides faster spanning tree convergence after a topology change. The system also supports STP and the system will auto detect the connected device that is running STP or RSTP protocol.

#### **5.1.5.1 RSTP setting**

You can enable/disable the RSTP function, and set the parameters for each port.

# **RSTP Setting**

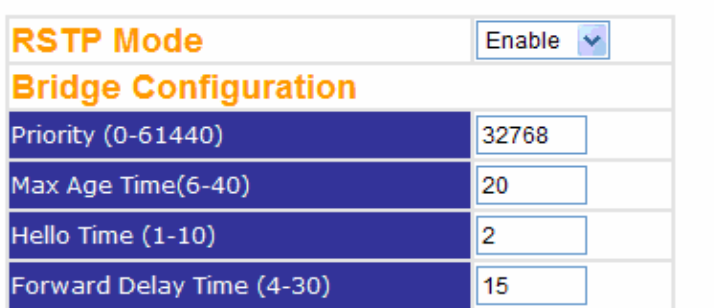

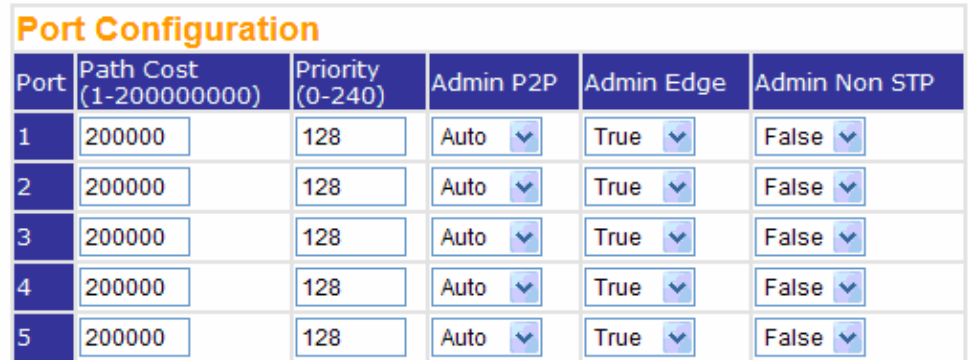

Apply | Help

#### RSTP Setting interface

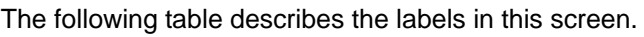

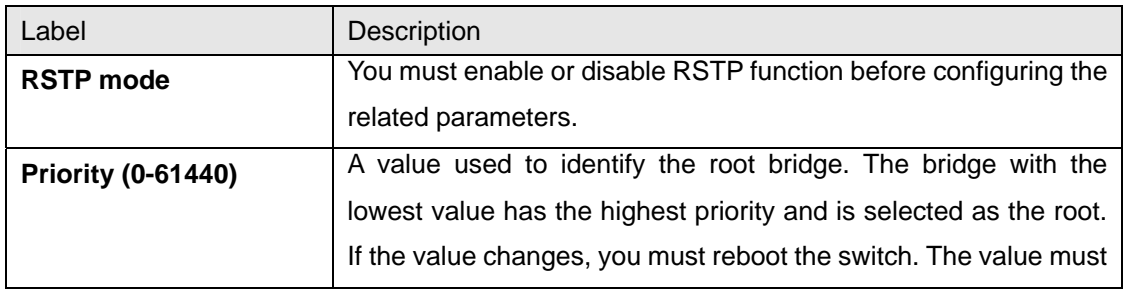

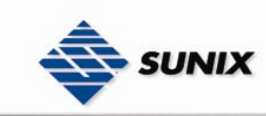

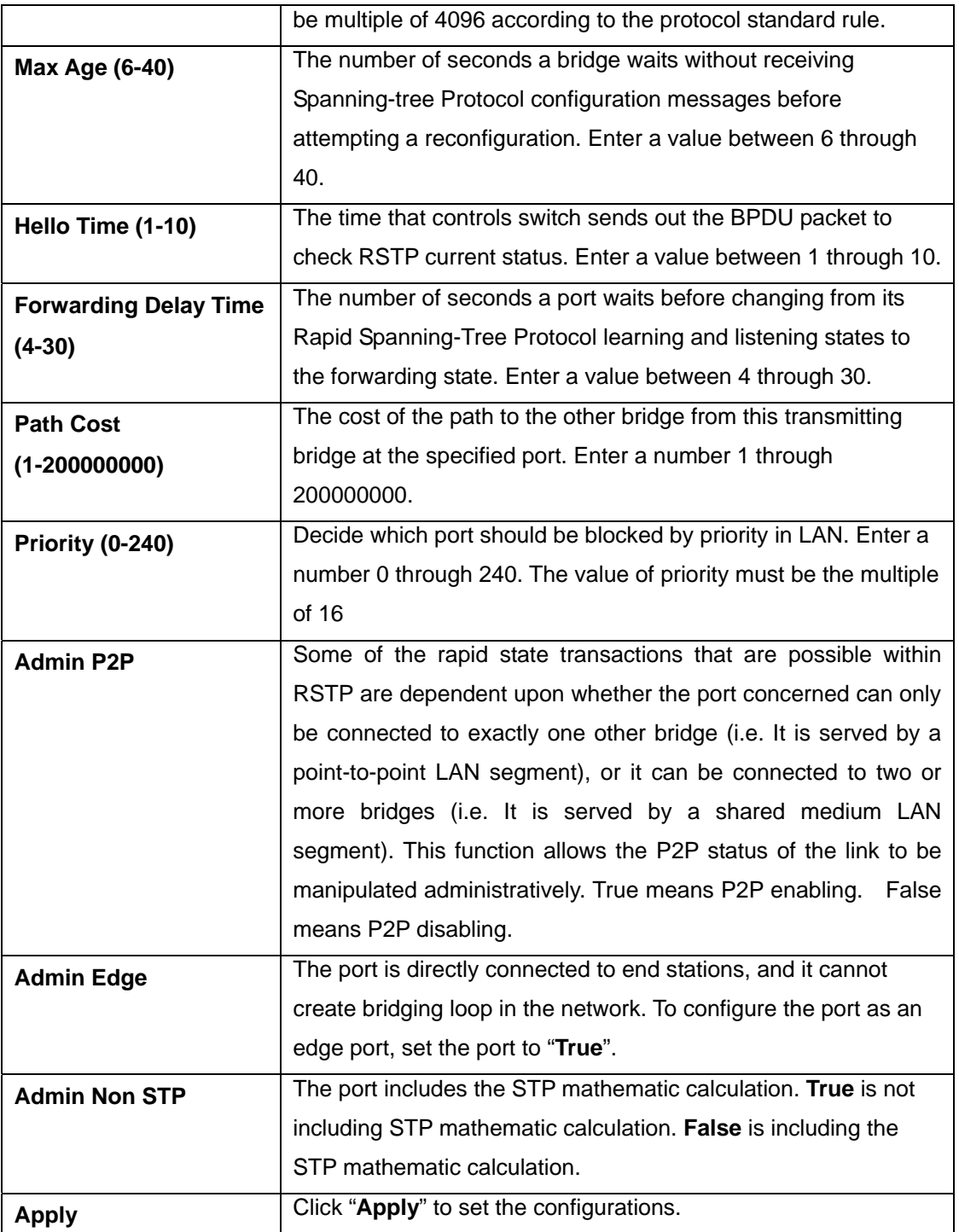

**NOTE:** Follow the rule to configure the MAX Age, Hello Time, and Forward Delay Time.

2 x (Forward Delay Time value  $-1$ ) > = Max Age value >= 2 x (Hello Time value +1)

#### **RSTP Information**

Show RSTP algorithm result at this table.

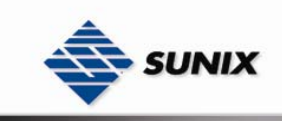

#### **RSTP Information**

#### **Root Bridge Information**

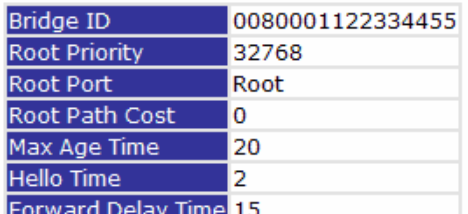

#### **Port Information**

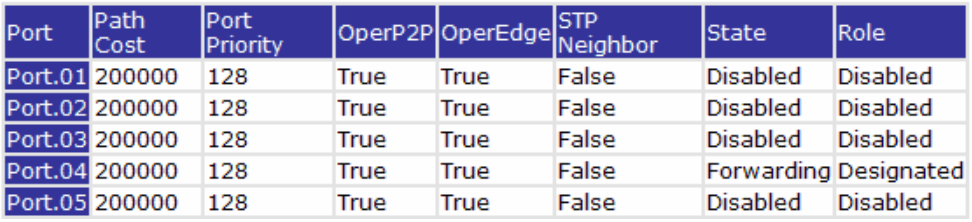

RSTP Information interface

## **5.1.6 VLAN**

A Virtual LAN (VLAN) is a logical network grouping that limits the broadcast domain, which allows you to isolate network traffic. Only the members of the VLAN will receive traffic from the same members of VLAN. Basically, creating a VLAN from a switch is logically equivalent of reconnecting a group of network devices to another Layer 2 switch. However, all the network devices are still plugged into the same switch physically. The switch supports port-based VLAN only.

#### **5.1.6.1 VLAN Configuration – Port Based**

Packets can go among only members of the same VLAN group. Note all unselected ports are treated as belonging to another single VLAN. If the port-based VLAN enabled, the VLAN-tagging will be ignored.

#### **Port Base VLAN**

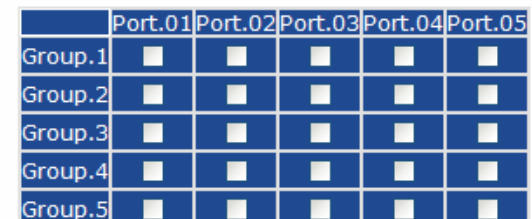

Apply **Help** 

VLAN Configuration – Port Based VLAN interface

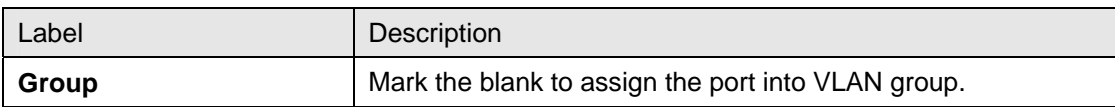

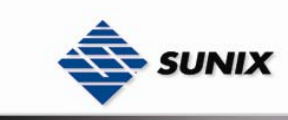

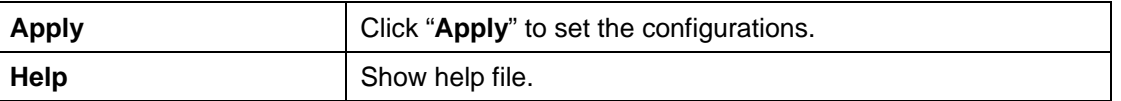

## **5.1.7 Warning**

Warning function is very important for Ethernet switch. You will be informed by SYSLOG, and E-MAIL. It helps you to monitor the switch status on remote site. When events occurred, the warning message will send to your appointed server or E-MAIL.

#### **5.1.8 System Alarm**

System alarm support two warning mode: 1. SYSLOG. 2. E-MAIL. You can monitor switch through selected system events.

#### **System Warning – SYSLOG Setting**

The SYSLOG is a protocol to transmit event notification messages across networks. For further details, please refer to RFC 3164 - The BSD SYSLOG Protocol

# **System Warning - SYSLOG Setting**

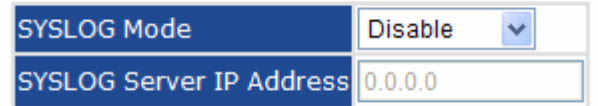

Help Apply

System Warning – SYSLOG Setting interface

The following table describes the labels in this screen.

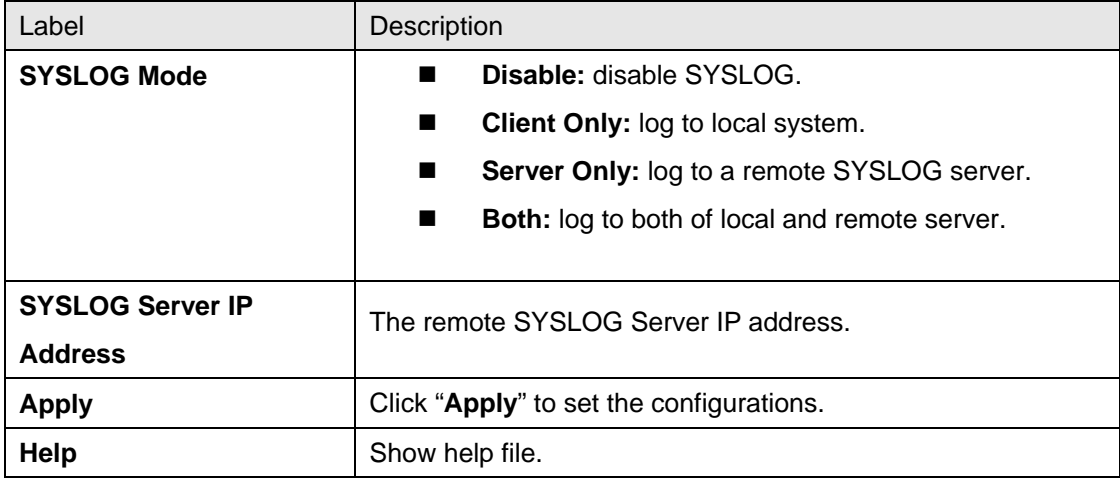

#### **System Event LOG**

If system log client is enabled, the system event logs will show in this table.

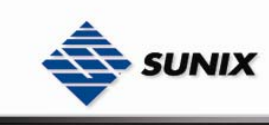

# **System Event Log** Page.1  $\vee$ Reload Clear | Help

System event log interface

The following table describes the labels in this screen.

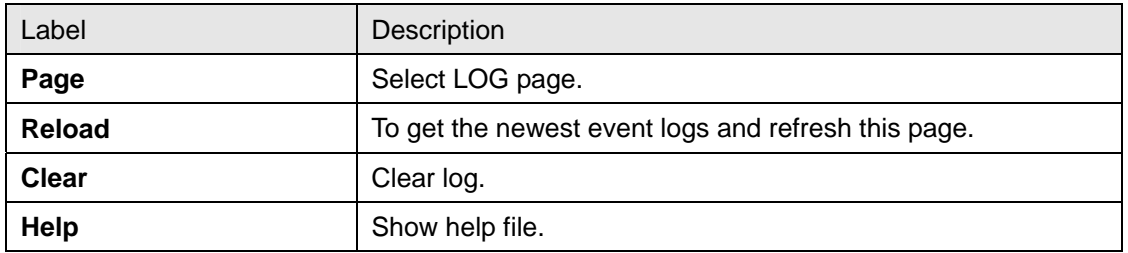

#### **System Warning – SMTP Setting**

The SMTP is Short for Simple Mail Transfer Protocol. It is a protocol for e-mail transmission across the Internet. Please refer to RFC 821 - Simple Mail Transfer Protocol for further details.

#### **System Warning - SMTP Setting**

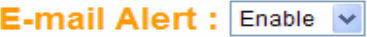

#### **SMTP Configuration**

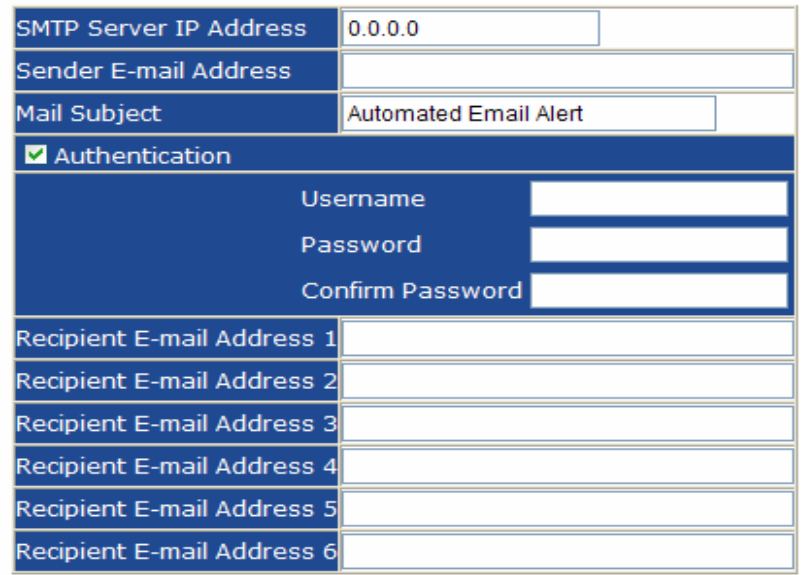

Apply | Help

System Warning – SMTP Setting interface

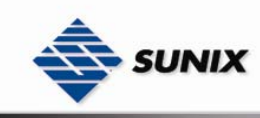

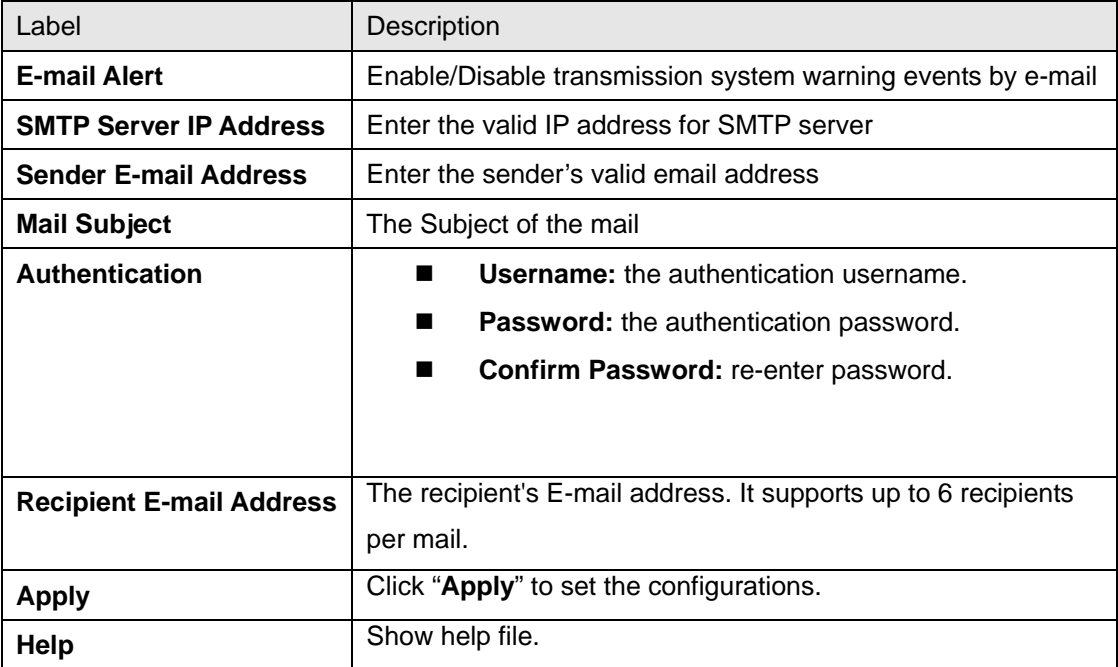

The following table describes the labels in this screen.

#### **System Warning – Event Selection**

SYSLOG and SMTP are the two warning methods that supported by the system. Check the corresponding box to enable system event warning method you wish to choose. Please note that the checkbox can not be checked when SYSLOG or SMTP is disabled.

## **System Warning - Event Selection**

## **System Event**

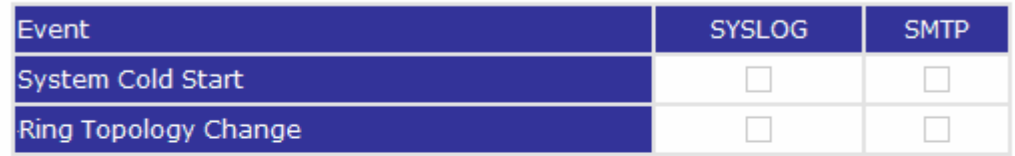

#### **Port Event**

| Port No. | <b>SYSLOG</b> | <b>SMTP</b>       |
|----------|---------------|-------------------|
| Port.01  | Disable       | Disable           |
| Port.02  | Disable       | Disable<br>v      |
| Port.03  | Disable       | Disable<br>v      |
| Port.04  | Disable       | Disable<br>v      |
| Port.05  | Disable       | Disable<br>$\vee$ |

System Warning – Event Selection interface

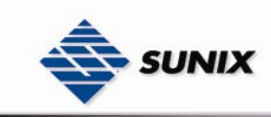

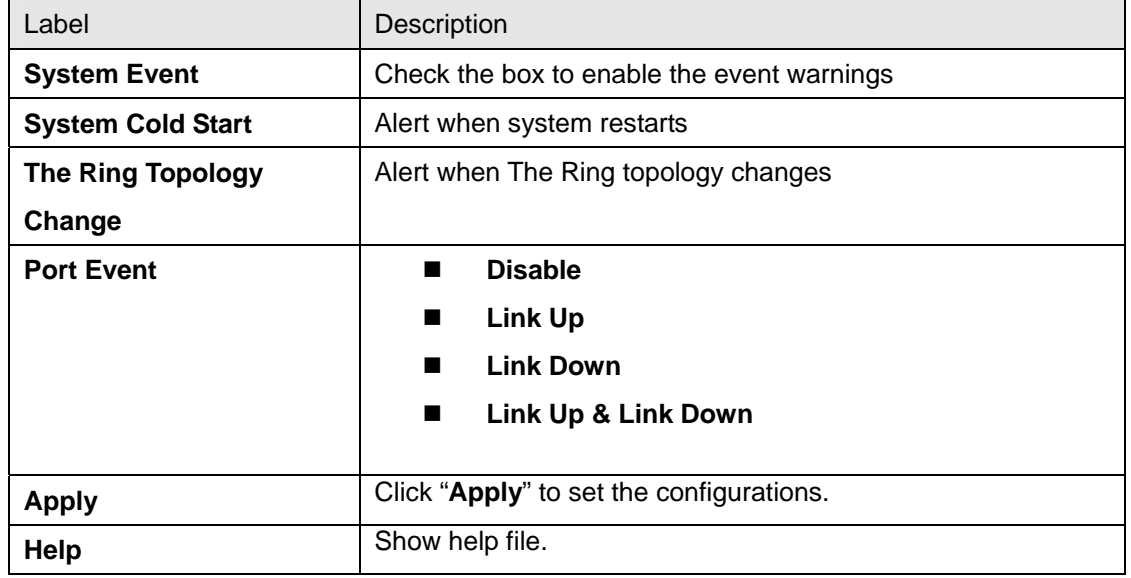

The following table describes the labels in this screen.

#### **5.1.9 Front Panel**

Show ESW series panel. Click "**Close**" to close panel on web.

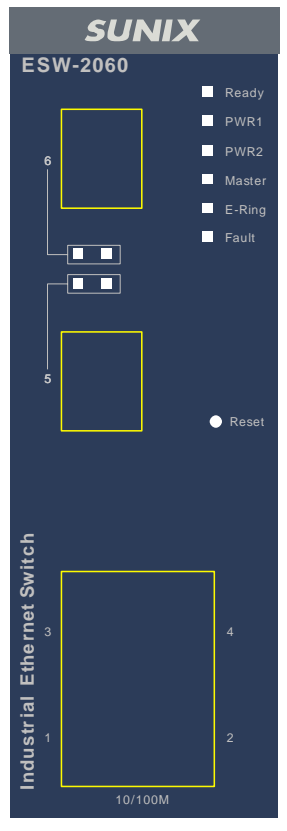

Front Panel interface

## **5.1.10 Save Configuration**

If any configuration changed, "**Save Configuration**" should be clicked to save current configuration data into the

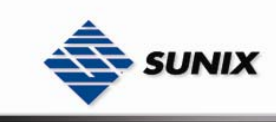

permanent flash memory. Otherwise, the current configuration will be lost when power off or system reset.

# **Save Configuration**

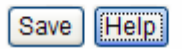

System Configuration interface

The following table describes the labels in this screen.

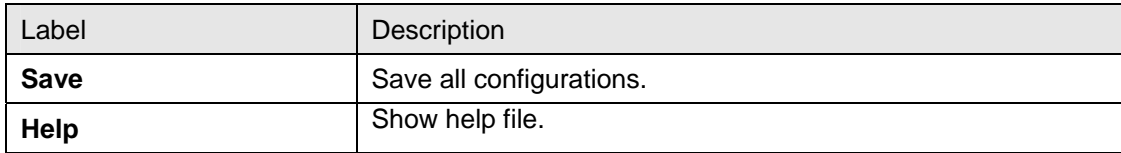

**Note:** For the switch management via SUNIX Commander, please refer to SUNIX Managed Switches User's Manual (ESW-0800 series). The only limitation is that some functions, you will not able to use since ESW-2000 series doesn't support them.

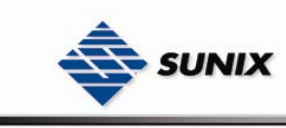

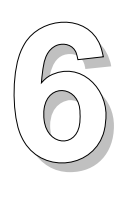

# **Technical Specifications**

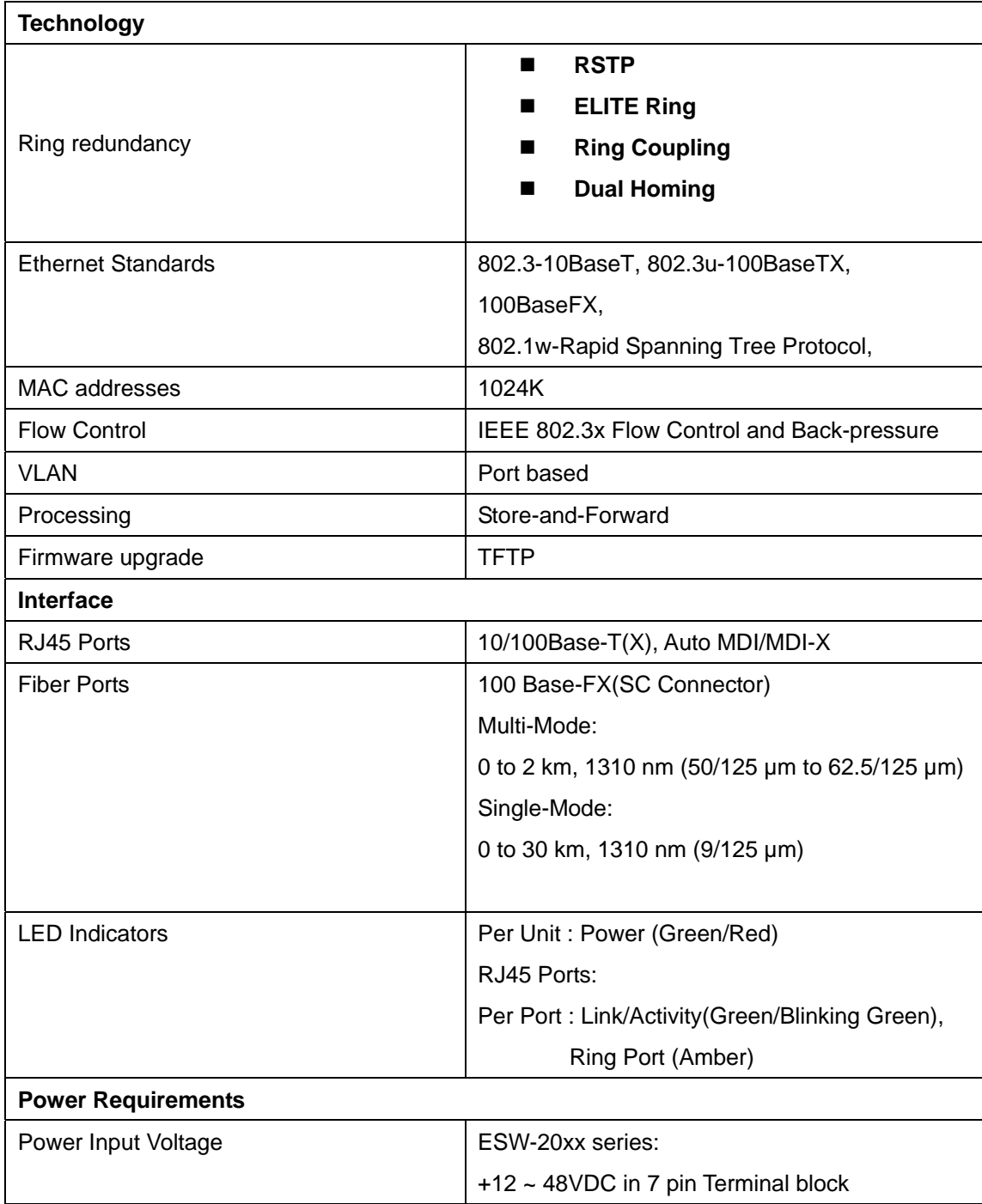

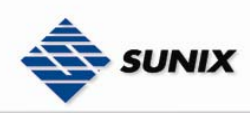

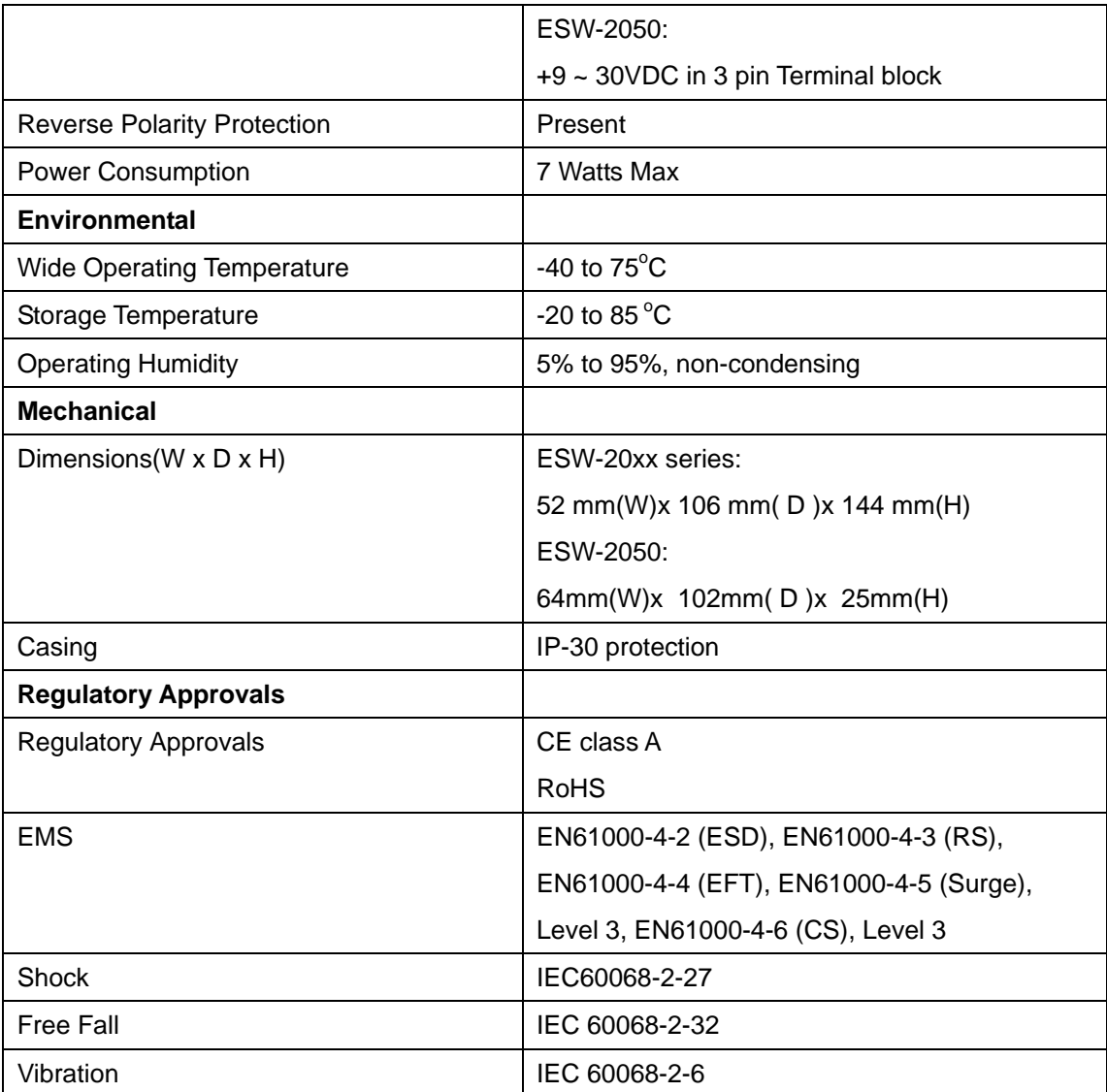

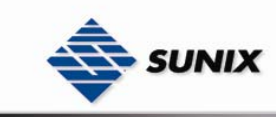

# **Contact Information**

Customer satisfaction is our number one concern, and to ensure that customers receive the full benefit of our products, SUNIX services has been set up to provide technical support, firmware updates, product information, and user's manual updates.

Please feel free to contact us should you need any support or services.

E-mail for technical support

................................... info@sunix.com.tw

World Wide Web (WWW) Site for product information:

.................................... www.sunix.com.tw